Buduj zaawansowane i interaktywne strony WWW!

# **JavaScript** i jQuery

# nieoficjalny podręcznik

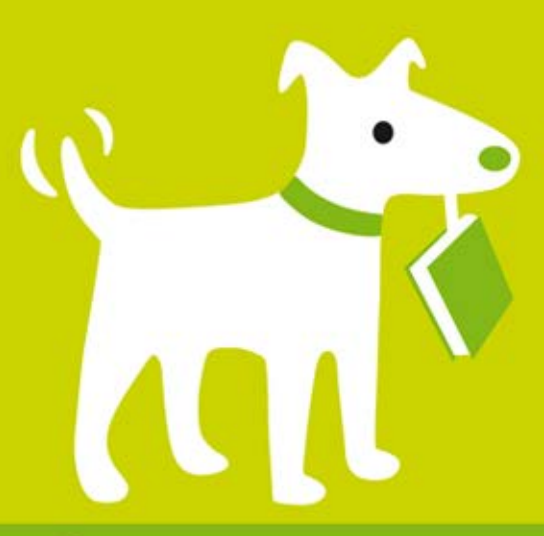

**David Sawyer McFarland** 

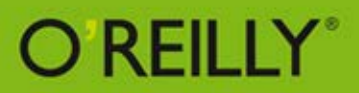

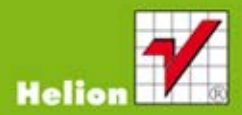

Tytuł oryginału: JavaScript & jQuery: The Missing Manual Tłumaczenie: Piotr Rajca

ISBN: 978-83-246-4381-3

© 2012 Helion S.A.

Authorized Polish translation of the English edition of JavaScript & jQuery: The Missing Manual, 2nd Edition ISBN 9781449399023 © 2012 David Sawyer McFarland.

This translation is published and sold by permission of O'Reilly Media, Inc., which owns or controls all rights to publish and sell the same.

All rights reserved. No part of this book may be reproduced or transmitted in any form or by any means, electronic or mechanical, including photocopying, recording or by any information storage retrieval system, without permission from the Publisher.

Wszelkie prawa zastrzeżone. Nieautoryzowane rozpowszechnianie całości lub fragmentu niniejszej publikacji w jakiejkolwiek postaci jest zabronione. Wykonywanie kopii metodą kserograficzną, fotograficzną, a także kopiowanie książki na nośniku filmowym, magnetycznym lub innym powoduje naruszenie praw autorskich niniejszej publikacji.

Wszystkie znaki występujące w tekście są zastrzeżonymi znakami firmowymi bądź towarowymi ich właścicieli.

Wydawnictwo HELION dołożyło wszelkich starań, by zawarte w tej książce informacje były kompletne i rzetelne. Nie bierze jednak żadnej odpowiedzialności ani za ich wykorzystanie, ani za związane z tym ewentualne naruszenie praw patentowych lub autorskich. Wydawnictwo HELION nie ponosi również żadnej odpowiedzialności za ewentualne szkody wynikłe z wykorzystania informacji zawartych w książce.

Wydawnictwo HELION ul. Kościuszki 1c, 44-100 GLIWICE tel. 32 231 22 19, 32 230 98 63 e-mail: helion@helion.pl WWW: http://helion.pl (księgarnia internetowa, katalog książek)

Pliki z przykładami omawianymi w książce można znaleźć pod adresem: ftp://ftp.helion.pl/przyklady/jsjqnp.zip

Drogi Czytelniku! Jeżeli chcesz ocenić tę książkę, zajrzyj pod adres http://helion.pl/user/opinie/jsjqnp Możesz tam wpisać swoje uwagi, spostrzeżenia, recenzję.

Printed in Poland.

[• Kup książkę](http://helion.pl/page354U~rf/jsjqnp)

- 
- Oceń książkę • Oceń książkę

• Lubie tol » Nasza społec • Lubię to! » Nasza społeczność

# Spis treści

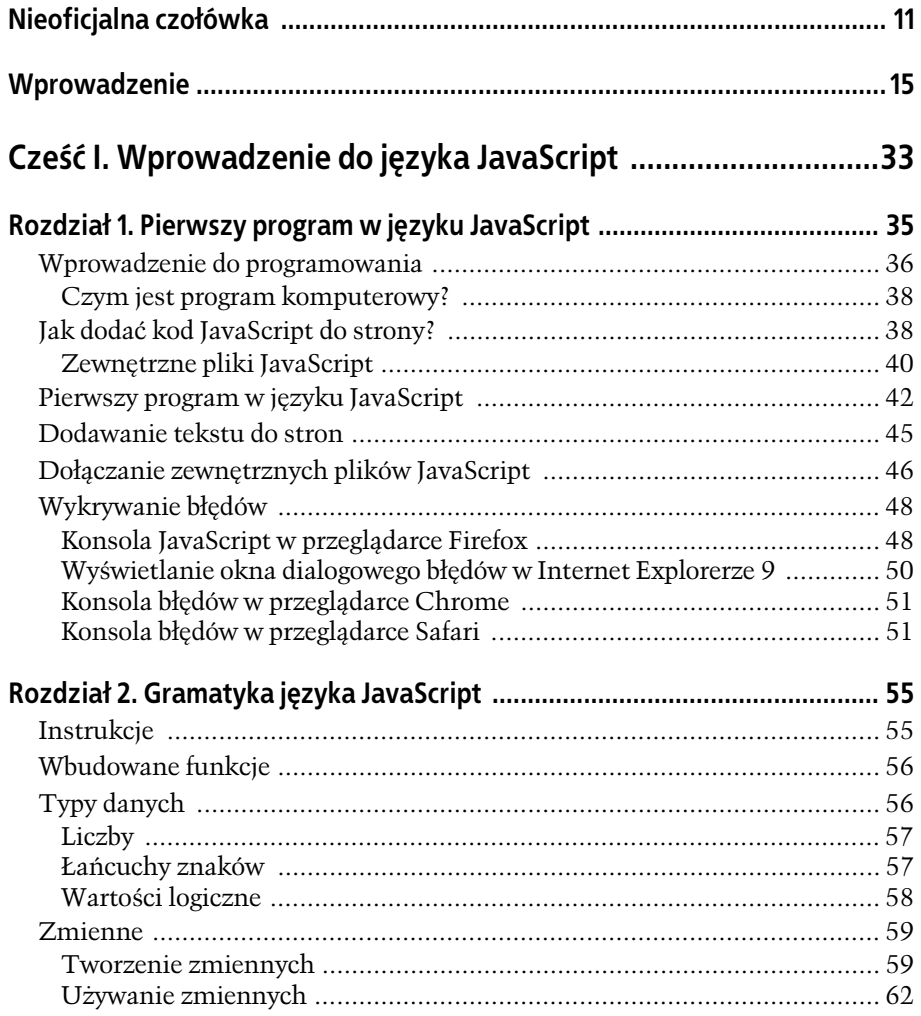

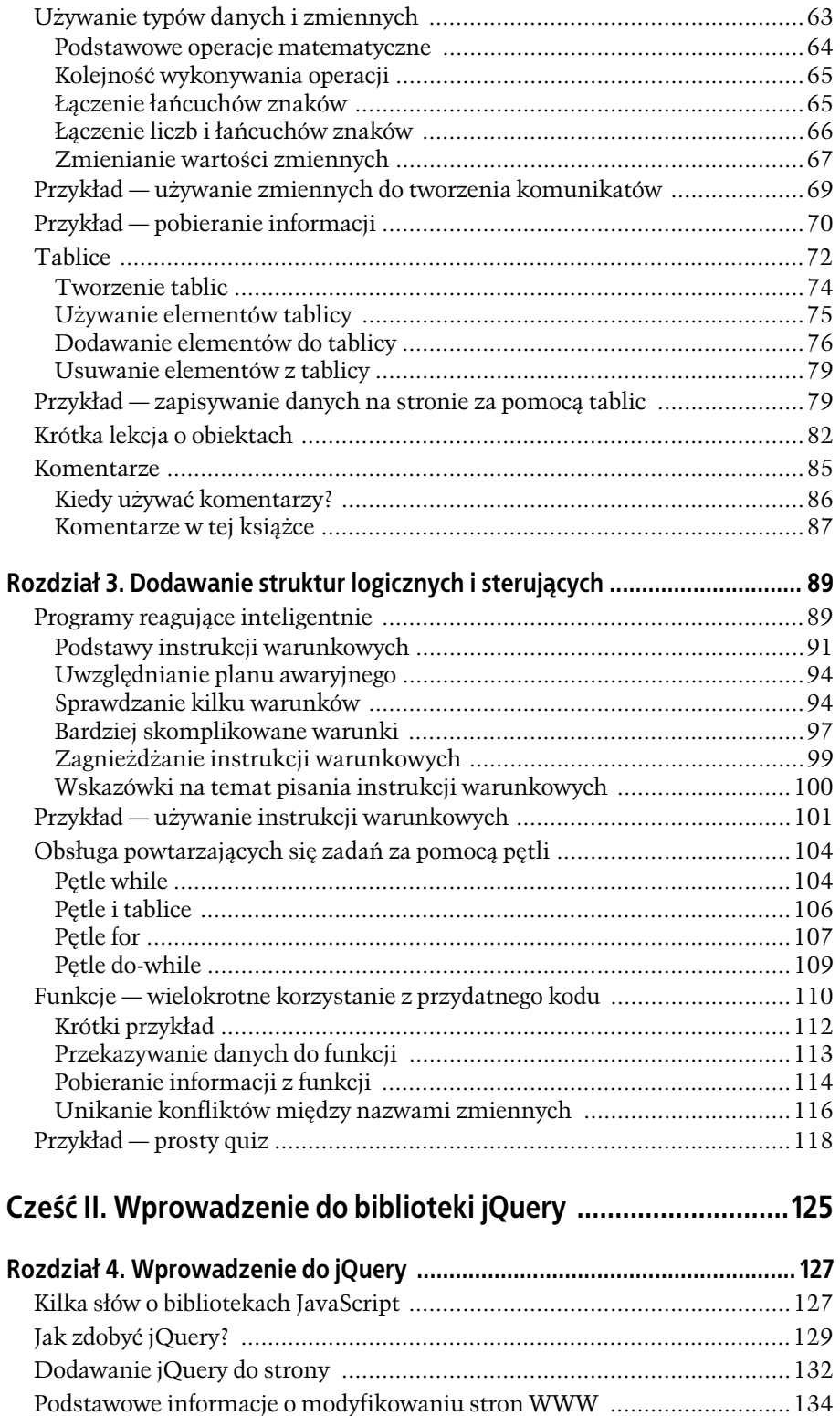

SPIS TREŚCI

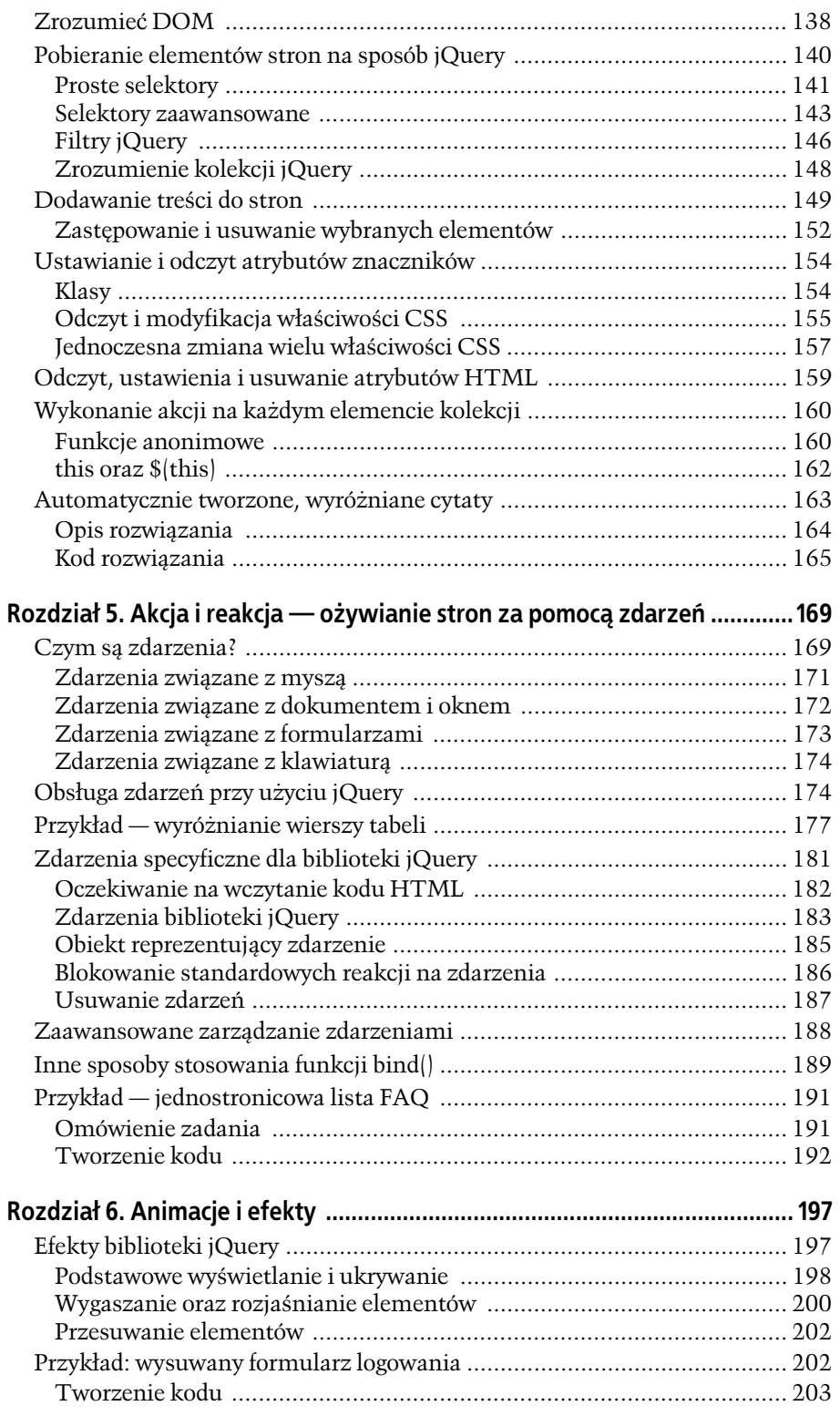

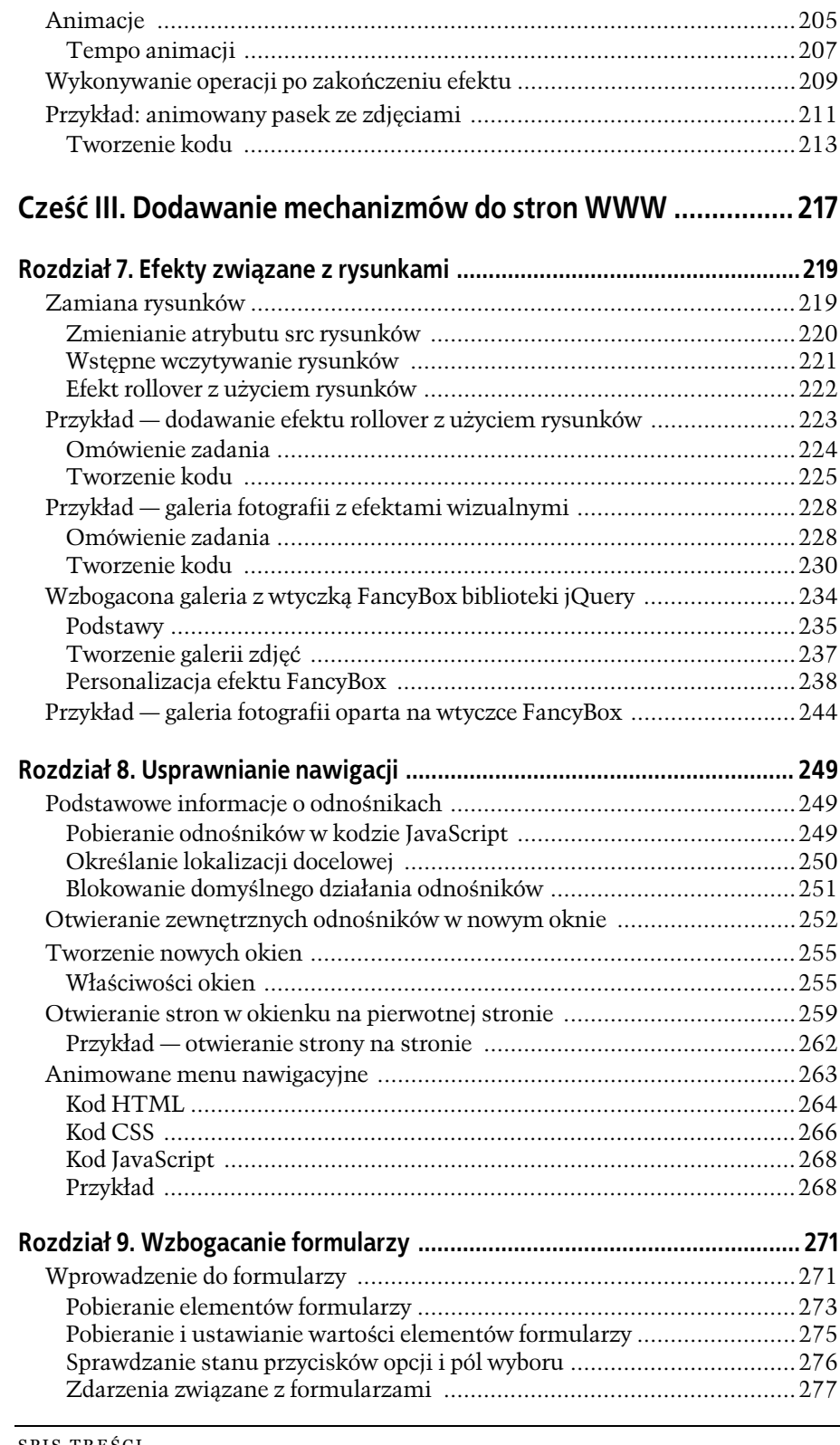

SPIS TREŚCI

**6**

Kup książkę **Australie książkę** Poleć książkę

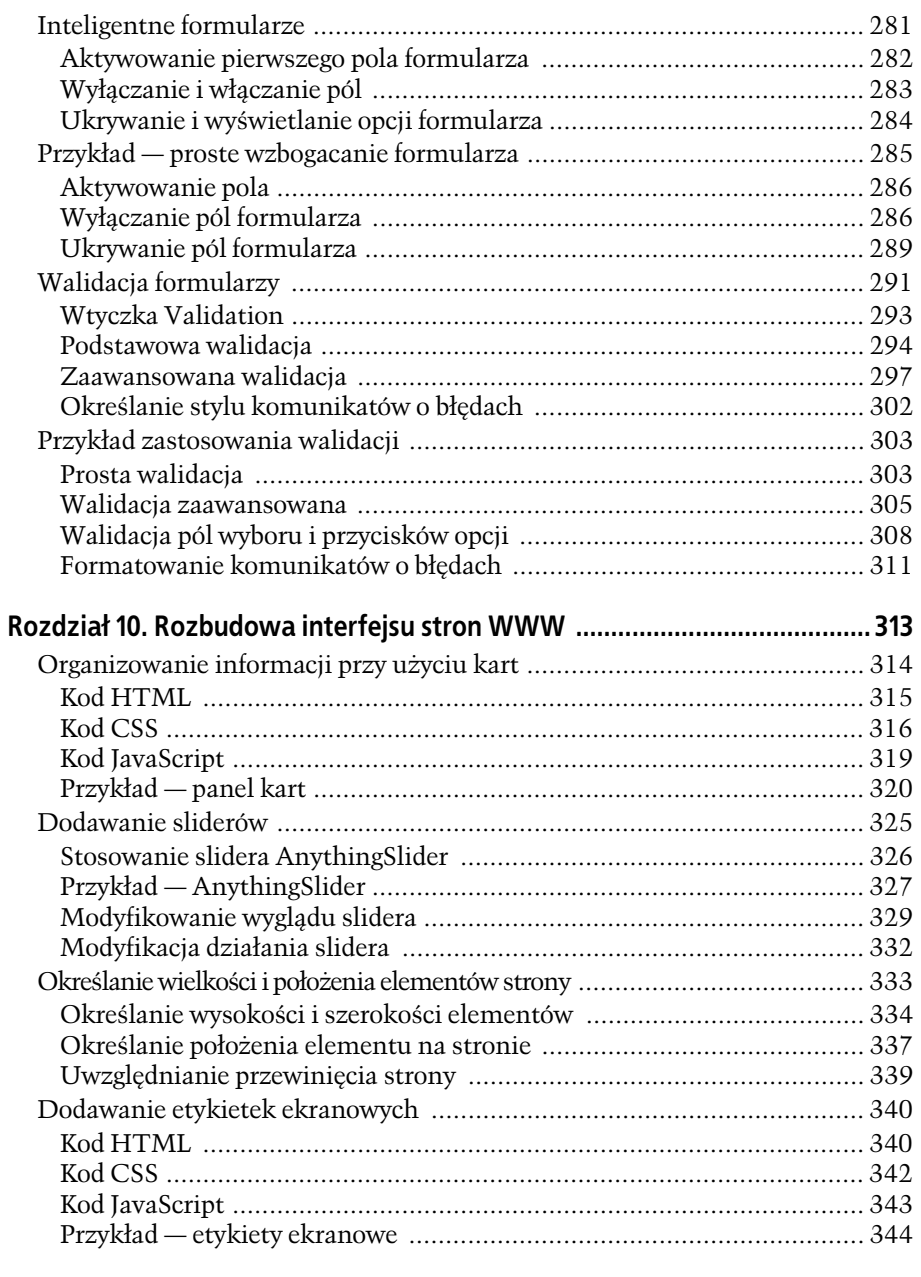

# Cześć IV. AJAX – komunikacja z serwerem sieciowym ...........355

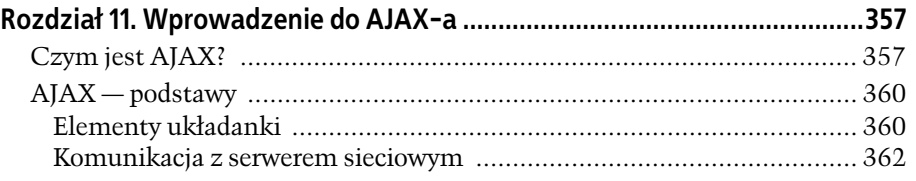

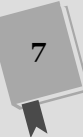

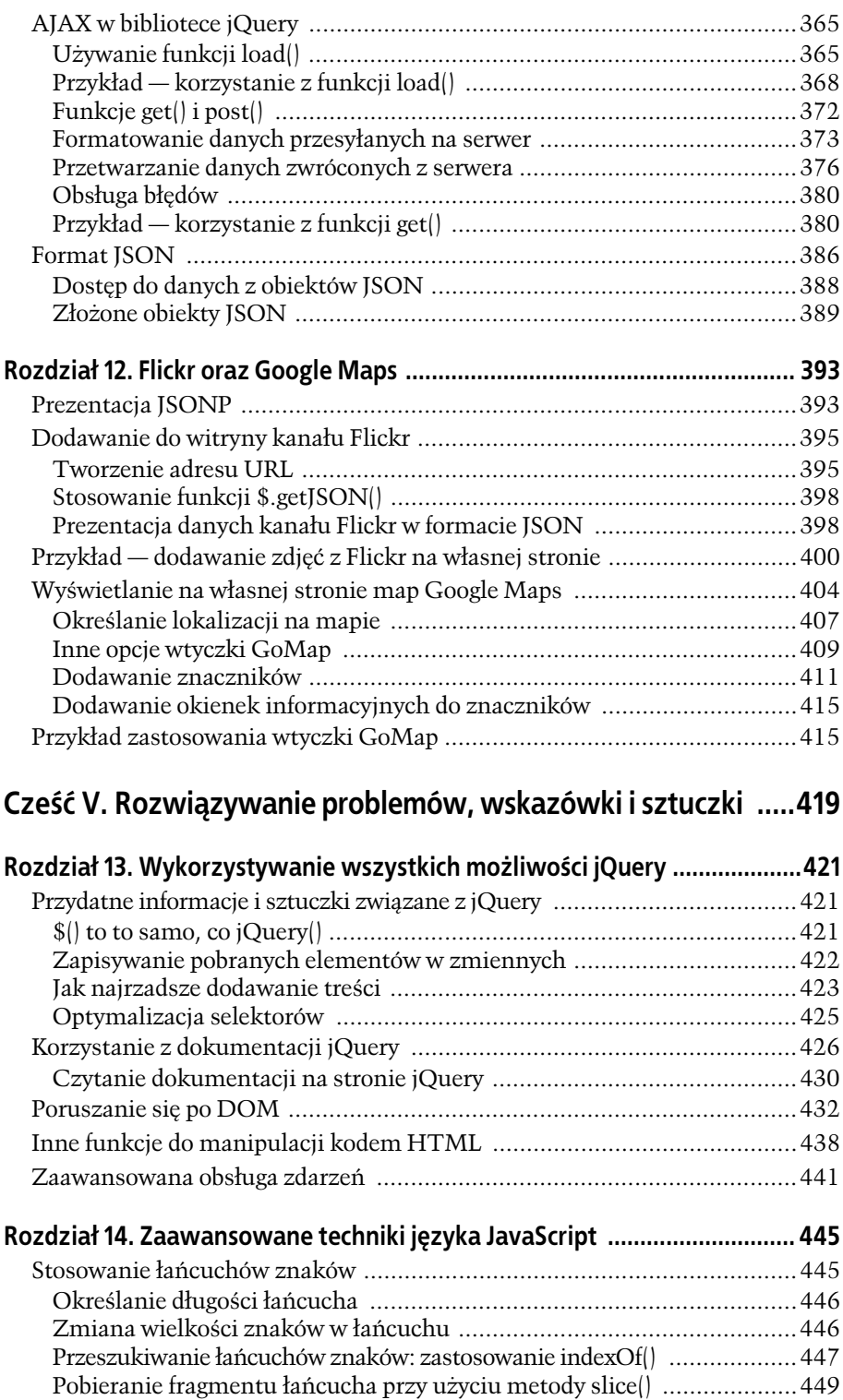

SPIS TREŚCI

**8**

Kup książkę **Australie książkę** Poleć książkę

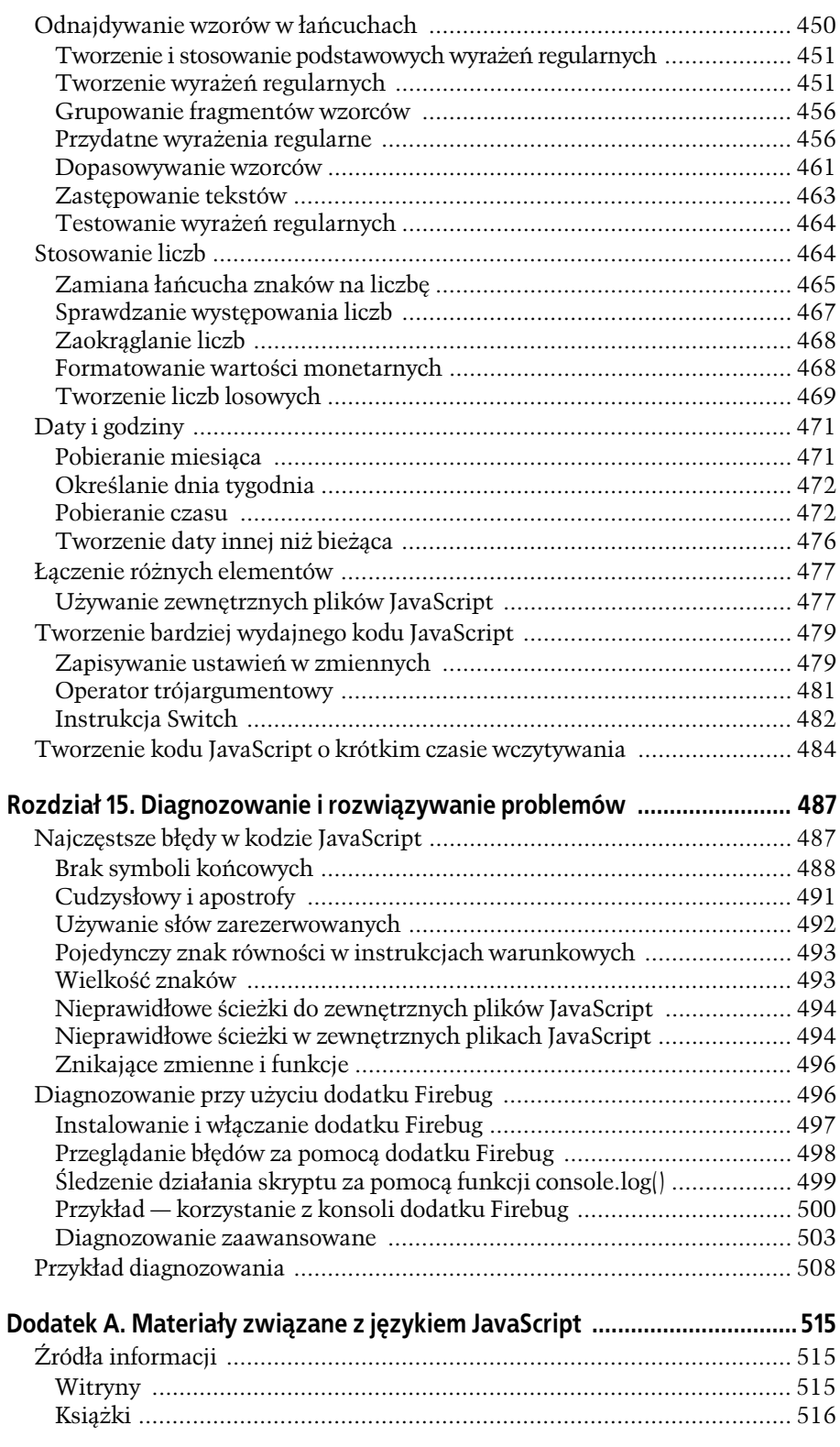

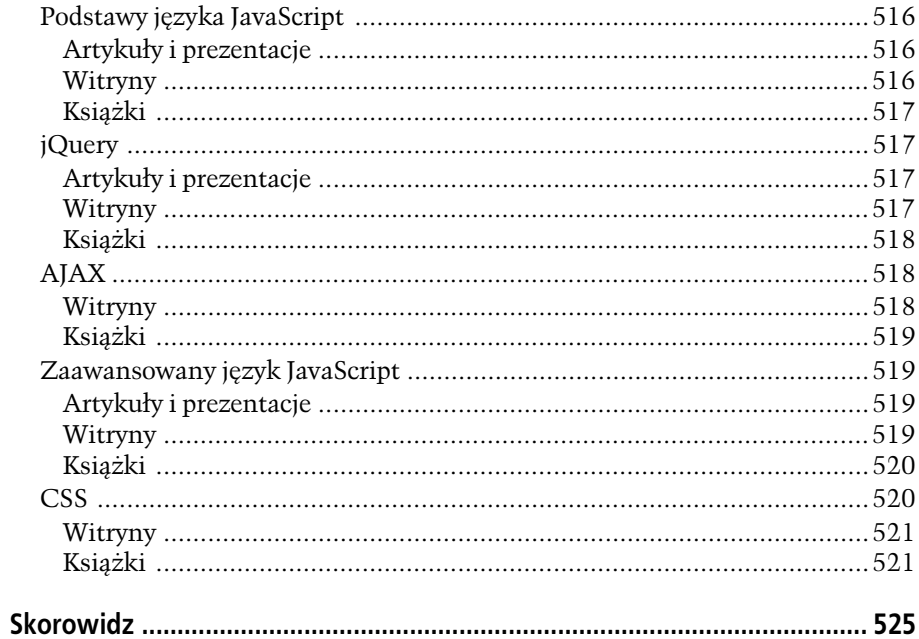

SPIS TREŚCI

Kup książkę

# **10 ROZDZIA**

# Rozbudowa interfejsu stron WWW

ywa, że strony WWW przypominają długie, jednostronicowe broszury. Odwiedzające je osoby mogą się czuć przytłoczone przez wiele tekstu i znaczną liczbę obrazków, które muszą długo przewijać, zwłaszcza gdy nie są w stanie Szybko znaleźć poszukiwanych informacji. To naszym zadaniem, zadaniem twór-<br>szybko znaleźć poszukiwanych informacji. To naszym zadaniem, zadaniem twórców stron jest zapewnienie użytkownikom narzędzi, które ułatwia im znalezienie tego, czego szukają. Przy użyciu JavaScriptu oraz biblioteki jQuery można usprawniać tworzone strony i ułatwiać użytkownikom korzystanie z nich — na przykład poprzez ukrywanie zawartości, aż do momentu gdy bedzie potrzebna, oraz zapewnianie łatwiejszego dostępu do informacji.

W tym rozdziale poznasz techniki służące do poprawiania czytelności i łatwości korzystania ze stron WWW. Karty pozwalają na umieszczanie znacznych ilości intormacji na stosunkowo niewielkim obszarze i zapewniają możliwość kliknięcia wybranej karty w celu uzyskania dostpu do mniejszej porcji danych. Etykietki ekranowe — niewielkie, wyskakujące okienka pokazywane po wskazaniu jakiegoś elementu strony wskaźnikiem myszy — umożliwiają wyświetlanie dodatkowych informacji. Coraz bardziej popularną formą kontroli zawartości strony są tak zwane slidery (od angielskiego słowa *slide* — przesuwać) — można by je porównać do okna, którego zawartość da się przesuwać, by ukryć jedne, a wyświetlić inne elementy tejże strony. Slidery pozwalają na prezentowanie znacznych ilości informacji i są bardzo często stosowane na stronach głównych witryn.

W tym rozdziale poznasz także kilka przydatnych technik pozwalających na tworzenie własnych komponentów interfejsu użytkownika, takich jak określanie wymiarów okna przeglądarki, konkretnego elementu strony oraz położenia elementu na stronie.

# Organizowanie informacji przy użyciu kart

Umieszczenie na stronie zbyt wielu informacji może przytłoczyć użytkownika i sprawić, że strona będzie wyglądała na przepełnioną. Język JavaScript zapewnia wiele możliwoci prezentowania znacznych iloci informacji na niewielkim obszarze. Jedn z technik jest stosowanie *kart*. Panel kart składa się z rzędu zakładek wyświetlonych u góry oraz jednej, widocznej karty. Kiedy użytkownik kliknie zakładkę, aktualnie prezentowana karta znika, a na jej miejscu pojawia się inna (patrz rysunek 10.1).

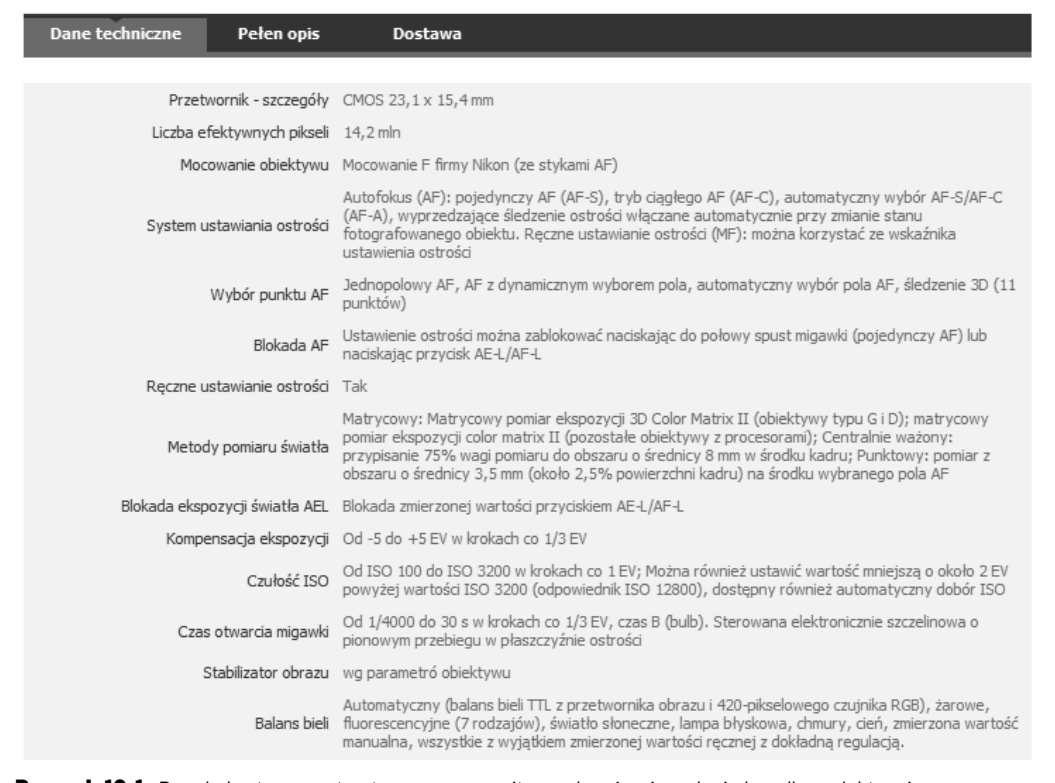

**Rysunek 10.1.** Panele kart są często stosowane na witrynach zajmujących się handlem elektronicznym, nc których informacje są prezentowane na osobnych kartach. W przedstawionym tu przykładzie (będącym jedynie fragmentem całej strony) przedstawiono karty zawierające opis produktu, jego specyfikację oraz informacje o sposobie dostawy; przy takim rozwiązaniu użytkownik może kliknąć kartę, by wyświetlić te informacje, *które go interesuj*

> Panele kart, tak jak wszystkie komponenty interfejsu użytkownika stron WWW, są tworzone przy użyciu kodów napisanych w językach HTML, JavaScript oraz za pomocą CSS. Każdy z tych elementów paneli kart można pisać na wiele sposobów, poniżej przedstawione zostało bardzo proste rozwiązanie.

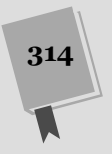

# Kod HTML

Panel kart składa się z dwóch podstawowych elementów: zakładek (czyli przycisków umieszczonych jeden obok drugiego w wierszu wywietlonym na górze lub na dole komponentu) oraz kart (będących znacznikami <div> zawierającymi informacje, które chcemy prezentować). Dodatkowo komponent może zawierać kilka innych znaczników służących do zapewnienia właściwej jego organizacji oraz mających na celu ułatwienie kodu JavaScript, który go obsługuje. Oto one.

• Element pojemnika. Choć właściwie nie jest to niezbędne, jednak zastosowanie dodatkowego znacznika <div>, w którym będą umieszczone wszystkie zakładki i karty, może w wyraźny sposób oznaczyć początek i koniec komponentu oraz ułatwić tworzenie kodu JavaScript zwłaszcza wtedy, kiedy na jednej stronie ma znaleźć się więcej takich paneli karty. Oto podstawowy kod HTML takiego elementu:

```
<div class="tabbedPanels">
```
</div>

Dodanie do tego znacznika atrybutu class identyfikuje go i uatwia tworzenie stylów określających postać elementów wewnątrz panelu oraz tworzenie selektorów jQuery odwołujących się do poszczególnych zakładek i kart. Jeśli na naszej stronie ma się znajdować tylko jeden panel kart, zamiast klasy można by określić identyfikator tego znacznika.

• Zakładki. Zazwyczaj tworzy się je w postaci listy wypunktowanej, zawierającej odnośniki:

```
<ul class="tabs">
<li><a href="#panel1">Informacje ogólne</a></li>
<li><a href="#panel2">Specyfikacja</a></li>
<li><a href="#panel3">Dostawa</a></li>
\langleul>
```
Odnośniki umieszczone w poszczególnych punktach listy odwołują się do identyfikatorów przypisanych poszczególnym kartom (opisanym poniżej). Utworzenie odnośnika od karty sprawia, że użytkownicy, którzy wyłaczyli w swoich przeglądarkach obsługę języka JavaScript, będą mogli przeskoczyć prosto od wybranego fragmentu treści — klikniecie takiego odnośnika powoduje przewiniecie strony do określonego miejsca.

**Uwaga:** Jeśli nie wiesz, jak tworzy się takie odnośniki, krótkie wyjaśnienie możesz znaleźć na stronie *http://www.yourhtmlsource.com/text/internallinks.html*.

• Pojemnik kart. Znacznik <div> zawierający wszystkie karty może przydać się do określania ich postaci w stylach CSS oraz odwoływania do nich przy użyciu jQuery:

```
<div class="panelContainer">
\langlediv>
```
• Karty. To właśnie w nich umieszczane są właściwe informacje. Każda karta jest reprezentowana przez znacznik <div> i może zawierać dowolne treści: nagłówki, akapity, obrazki oraz inne znaczniki <div>. Każdy z tych znaczników powinien mieć unikalny identyfikator, odpowiadający identyfikatorowi podanemu w atrybucie HREF odnośników tworzących zakładki (patrz drugi punkt listy):

```
<div class="panel" id="panel1">
   <!-- tu bdzie tre karty -->
\lt/div>
<div class="panel" id="panel2">
   <!-- tu bdzie tre karty -->
\lt/div>
<div class="panel" id="panel3">
   <!-- tu bdzie tre karty -->
</div>
```
Dodanie do każdego z tych znaczników jakiejś klasy — na przykład class=  $\rightarrow$  "panel" — także jest dobrym pomysłem, gdyż zapewnia dodatkowy sposób określania ich wyglądu i pobierania przy użyciu jQuery.

Wszystkie znaczniki <div> poszczególnych kart są umieszczane wewnątrz nadrzdnego znacznika <div> penicego rol pojemnika. Kompletna struktura kodu HTML panelu kart ma zatem następującą postać:

```
<div class="tabbedPanels">
    <ul class="tabs">
       <li><a href="#panel1">Informacje ogólne</a></li>
       <li><a href="#panel2">Specyfikacja</a></li>
       <li><a href="#panel3">Dostawa</a></li>
   \langleul>
    <div class="panelContainer">
       <div class="panel" id="panel1">
           <!-- tu bdzie tre karty -->
      \langlediv> <div class="panel" id="panel2">
           <!-- tu bdzie tre karty -->
      \langlediv> <div class="panel" id="panel3">
           <!-- tu bdzie tre karty -->
       </div>
    </div>
\langlediv>
```
# Kod CSS

Arkusz stylów pozwoli nadać nagłówkom kart wygląd zakładek (przycisków umieszczonych tuż obok siebie), a także sprawi, że same karty będą wyglądały jako spójna całość, w której treść będzie się łączyć z zakładką.

• Pojemnik. Nie musimy w żaden sposób określać wyglądu znacznika <div>, wewnątrz którego są umieszczone wszystkie karty (w rzeczywistości ten znacznik w ogóle nie jest potrzebny). Jednak może się przydać, gdybyśmy chcieli ograniczyć szerokość całego panelu na przykład po to, by umieścić go obok jakiegoś innego elementu strony bądź umiejscowić obok siebie dwa takie panele. W takim przypadku w stylu odnoszącym się do tego znacznika moglibyśmy określić jego szerokość w następujący sposób:

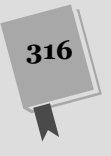

```
.tabbedPanels {
  width: 50%
}
```
• Lista wypunktowana oraz jej elementy. Ponieważ listy wypunktowane są zazwyczaj nieco wcięte, zatem musimy z niej usunąć wszelkie wypełnienia zarówno z lewej, jak i z prawej strony. Co więcej, aby zakładki były rozmieszczone bok siebie, a nie jedna nad drugą, w elementach listy musimy zastosować właściwość float. I w końcu nie możemy zapomnieć o usunięciu punktorów, które są standardowo wyświetlane z lewej strony każdego punktu listy. Wszystkie te zadania realizują dwa poniższe style:

```
.tabs {
    margin: 0:
     padding: 0;
}
.tabs li {
     float: left;
     list-style: none;
}
```
**Uwaga:** Przedstawiony tu kod CSS odnosi się do kodu HTML z poprzedniego punktu rozdziału. Innymi słowy, reguła . tabs odwołuje się do listy wypunktowanej — <ul class="tabs"> — natomiast reguła .tabs li — do znaczników <li> umieszczonych wewnątrz tej listy.

• Same zakładki są reprezentowane przez znaczniki <a> umieszczone wewnątrz punktów listy, czyli znaczników <1i>. W stylu określającym ich postać na pewno trzeba będzie odpowiednio ustawić kilka właściwości. Przede wszystkich chcemy usunąć podkreślenie, którym zazwyczaj są oznaczane wszystkie odnośniki, oprócz tego ich właściwości display przypiszemy wartość block, by można było określać ich marginesy i wypełnienia. Oto styl określający postać zakładek:

```
.tabs a {
    display: block;
     text-decoration: none;
     padding: 3px 5px;
}
```
Oczywiście, można przypuszczać, że będziesz chciał uzupełnić tę regułę stylu o dodatkowe właściwości, by zakładki wyglądały naprawdę wspaniale. Mógłbyś na przykład ożywić je, określając kolor tła, zmienić czcionkę, jej kolor i wielkość, by tekst zakładek wyróżniał się wśród pozostałej treści kart.

• Aktywna zakładka. Bardzo dobrym pomysłem jest wyróżnienie zakładki skojarzonej z aktualnie widoczną kartą. To rodzaj sygnału "jesteś tutaj", który wizualnie identyfikuje informacje prezentowane na karcie. Popularnym rozwizaniem stosowanym w tym celu jest utworzenie stylu, który przy użyciu jQuery zostanie dodany do zakładki po jej kliknięciu. Nie ma żadnych obowiązkowych właściwości, które musielibyśmy umieszczać w tym stylu, jednak warto nadać zakładce taki sam kolor tła, który ma powiązana z nią karta (a jednocześnie zapewnić, by pozostałe zakładki miały inny kolor tła), gdyż dzięki temu zakładka oraz karta będą tworzyły wizualną całość:

```
.tabs a.active {
     background-color: white;
}
```
**Wskazówka:** Często stosowanym rozwiązaniem jest dodawanie obramowań wokół zakładek i kart. Po kliknięciu zakładki ukrywamy jej dolne obramowanie, co sprawia wrażenie, jakby zakładka została zespolona z karta (patrz rysunek 10.1). Aby powstało takie rozwiązanie, na początek w regule .tabs a należy dodać właściwość border oraz przypisać dolnemu marginesowi (margin-bottom) wartość -1px. Zastosowanie wartości ujemnej spowoduje przesunięcie zakładki o jeden piksel w dół, co sprawi, że będzie ona zachodzić na kartę. Dodatkowo w regule .tabs a.active należy nadać dolnej krawędzi obramowania kolor odpowiadający kolorowi tła kart. W ten sposób, choć krawędź obramowania wciąż będzie wyświetlana, ze względu na to, że będzie ono mieć ten sam kolor, co tło karty, a dodatkowc będzie zachodzić na jej obramowanie, będzie się wydawało, że zakładka i karta stanowią jedność. (Aby takie rozwiazanie działało w przegladarce Internet Explorer 8 oraz jej wcześniejszych wersiąch, konieczne jest także dodanie do reguły stylu właściwości position: relative). W końcu, możemy także dodać obramowanie do pojemnika zawierającego karty — powinno ono mieć taki sam styl, grubość i kolor, co obramowanie użyte w stylu .tabs a. Ostateczny efekt zastosowania takich stylów można zobaczyć w przykładzie zamieszczonym na stronie 320.

• Pojemnik kart. Bardzo ważny jest styl określający postać znacznika <div>, wewnątrz którego są umieszczone poszczególne karty i ich zawartość. Ponieważ w stylu dla zakładek użyliśmy właściwości float:left (aby przegladarka wyświetliła je jedną obok drugiej), zatem musimy zadbać, by dalsza zawartość naszego komponentu była prawidłowo wyświetlana poniżej zakładek. W przeciwnym razie przeglądarka spróbuje wyświetlić ją z ich prawej strony.

```
.panelContainer {
     clear: left;
}
```
Dodatkowo tego stylu można użyć w celu określenia postaci kart. Ponieważ pojemnik ten tworzy prostokąt wokół wszystkich kart, można w nim określić kolor tła, obramowanie, wypełnienie i tak dalej.

- **Karty**. Zgodnie z informacjami podanymi w poprzednim punkcie listy, do okre lenia podstawowych aspektów wygldu kart, takich jak obramowanie, kolor ta i podobne, można użyć reguły stylów odnoszącej się do pojemnika, w którym są one umieszczone. Gdy jednak będziemy chcieli, możemy także określić regułę stylów odnoszącą się do poszczególnych znaczników <div> tworzących karty. Wystarczy w tym celu zdefiniować regułę stylu z selektorem .pane1.
- Zawartość kart. Do określenia postaci zawartości umieszczonej na kartach można zastosować selektory elementów potomnych, które pozwolą odwoływać się do znaczników wewntrz elementów <div> tworzcych karty. Aby na przykad określić postać znaczników <h2> umieszczonych wewnątrz kart i wyświetlić ich zawartość czcionką Arial, w kolorze pomarańczowym, moglibyśmy użyć następującego stylu:

```
.panel h2 {
     color: orange;
     font-family: Arial, Helvetica, sans-serif
}
```
Podobnie, by określić postać akapitów na kartach, należałoby użyć selektora w postaci .panel p.

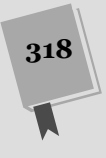

# Kod JavaScript

Przygotowaliśmy już kod HTML oraz arkusz stylów CSS i możemy zobaczyć zakładki wyświetlone w rzędzie u góry komponentu oraz trzy znaczniki <div> (karty), umieszczone poniżej, jeden nad drugim (patrz rysunek 10.2). Podstawowy wygląd komponentu jest zatem zgodny z naszymi zamierzeniami. Musimy jeszcze napisać kod JavaScript, który będzie obsługiwał otwieranie i zamykanie kart, zmieniał klasy oraz pozwalał na wyróżnianie aktywnej zakładki i przywracanie pozostałych do standardowej postaci. Oto czynności, jakie trzeba wykonać.

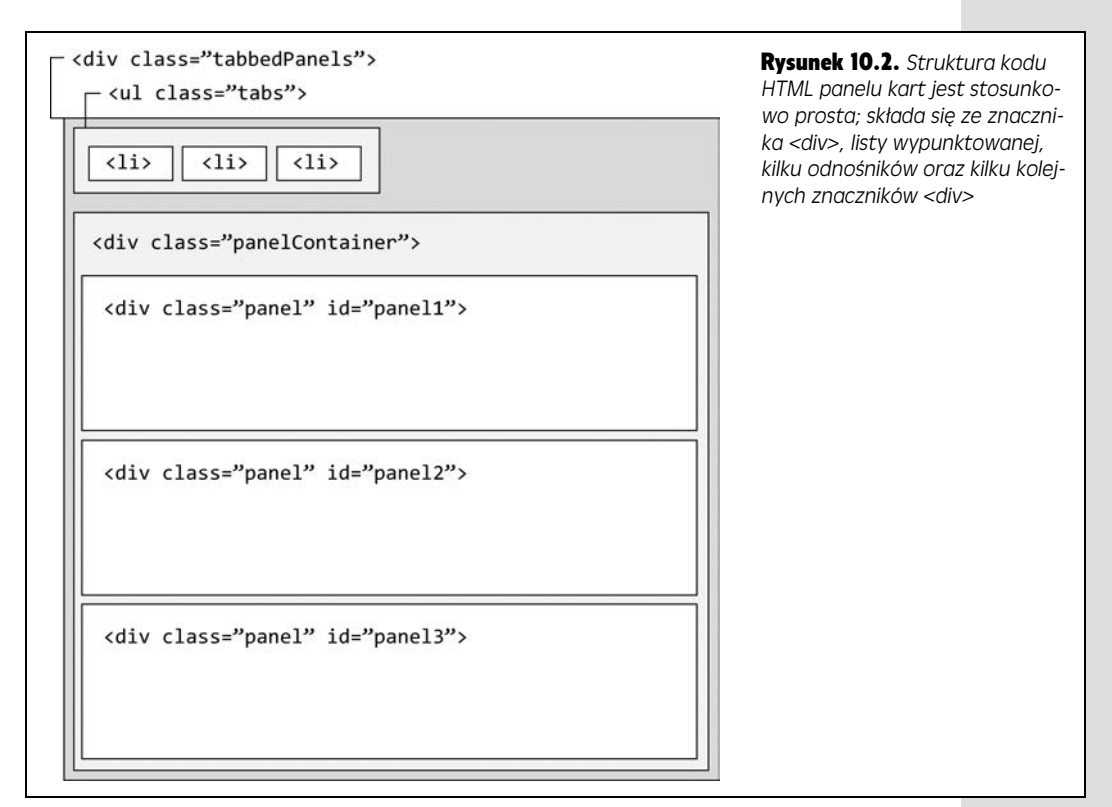

1. Dodać obsługę zdarzeń c1ick do odnośników w zakładkach.

Panele kart sa nierozerwalnie zwiazane z iteracja użytkownika z zakładkami — kliknicie pierwszej zakadki powoduje wywietlenie pierwszej karty, klikniecie innej — wyświetlenie odpowiadającej jej karty.

#### 2. Dodać funkcję anonimową obsługującą zdarzenia c1ick, która:

- (a) Ukryje aktualnie widoczną kartę,
- (b) Usunie klase active z wybranej wcześniej zakładki,
- (c) Doda klasę active do klikniętej zakładki,
- (d) Wyświetli kartę skojarzoną z klikniętą zakładką.

#### 3. Zgłosić zdarzenie c1ick dla pierwszej zakładki.

Ten krok jest konieczny, gdyż w momencie wyświetlania strony widoczne sa wszystkie karty, a żadna zakładka nie jest wyróżniona. Oczywiście, można napisać kod, który wyróżni pierwszą zakładkę oraz ukryje wszystkie karty z wyjątkiem pierwszej, jednak takie rozwizanie nie jest konieczne — mamy do dyspozycji funkcję anonimową obsługującą zdarzenia click (patrz krok 2.), która zrobi to za nas. Możemy się zatem ograniczyć do programowego "kliknięcia" pierwszej zakadki, co spowoduje wykonanie tej funkcji.

Tak ogólnie wygląda kod, który musimy napisać. Napiszesz go krok po kroku w ramach przykładu, przedstawionego w następnym punkcie rozdziału.

# Przykad — panel kart

Skoro już rozumiesz podstawowe założenia zwiazane z tworzeniem panelu kart, tu znajdziesz opis czynności, jakie musisz wykonać, by go ostatecznie uruchomić. W tym przykładzie dodasz kody CSS oraz JavaScript, które przekształca prosta liste odnośników przedstawioną na stronie 316 w interaktywny pasek nawigacyjny.

**Uwaga:** Informacje dotyczące pobierania przykładów do książki można znaleźć na stronie 43.

1. **W edytorze tekstów otwórz plik** *tabs.html* **umieszczony w katalogu** *R10***.**

Plik *tabs.html* zawiera kod HTML opisany na stronie 315: nadrzędny znacznik <div> całego panelu karty, wypunktowaną listę odnośników pełniących role zakadek, kolejny znacznik <div> zawierajcy karty oraz po jednym znaczniku <div> dla ka dej karty. Znajdziesz w nim tak e podstawowe style CSS. Jeli wy świetlisz ten plik w przeglądarce, zobaczysz trzy zakładki i zawartość trzech kart (wszystkie te karty są rozmieszczone w pionie, jedna nad drugą).

**Uwaga:** Starając się w możliwie jak największym stopniu poprawić przejrzystość przykładu, używany kod CSS umieściliśmy bezpośrednio w kodzie HTML strony, w formie arkusza wpisanego. Jeśli masz zamiar wielokrotnie korzystać z niego podczas tworzenia własnych paneli kart, umieść go w zewnętrznym pliku CSS.

Plik biblioteki jQuery został już dołaczony do strony, a w sekcji nagłówka znajduje sie wywołanie funkcji \$(document).ready(). Kolejnym krokiem, jaki wykonasz, bedzie ukrycie kart.

2. **Kliknij puste miejsce wewntrz funkcji \$(document).ready() i wewntrz** niej dodaj poniższy kod wyróżniony pogrubieniem:

```
$(document).ready(function() {
   $('.tabs a').click(function() {
   }); // koniec funkcji click
```
}); *// koniec funkcji ready*

Wywołanie  $\mathcal{F}$  ('.tabs a') pobiera wszystkie znaczniki <a> umieszczone wewnątrz elementu klasy tabs (czyli naszej wypunktowanej listy). (Funkcja click()

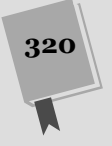

została opisana na stronie 175). Aktualnie dysponujesz pustą funkcją anonimową, musisz zatem uzupełnić jej kod. Zaczniesz od prostej instrukcji, która pozwoli poprawić wydajność działania kodu.

#### 3. **Wewntrz funkcji anonimowej wpisz poniszy, pogrubiony kod:**

```
 $('.tabs a').click(function() {
    $this = $(this);
 }); // koniec funkcji click
```
Zgodnie z informacjami podanymi na stronie 162, wyrażenie \$(this) stosowane wewnątrz funkcji anonimowej obsługującej zdarzenia pozwala odwołać się do elementu, do którego zdarzenie zostało skierowane – w naszym przypadku odwołuje się ono do zakładki kliknietej przez użytkownika. Za każdym razem, gdy używamy wyrażenia \$() do pobrania elementu, wywołujemy funkcję jQuery, zmuszając tym samym przeglądarkę do wykonania wielu wierszy kodu JavaScript. Jeśli wewnątrz jakiejś funkcji bedziemy wielokrotnie używali jakiegoś selektora jQuery, doskonałym pomysłem bedzie zapisanie go w zmiennej. W powyższym przykładzie \$this jest zwyczajną zmienną zdefiniowaną przez programiste (czyli przez Ciebie).

Zapisanie wartości wyrażenia  $\frac{1}{2}$ (this) w zmiennej oznacza, że gdy tylko bedziesz chciał odwołać się do odnośnika, wystarczy skorzystać ze zmiennej \$thi s — nie będziesz musiał ponownie pobierać go przy użyciu selektora jQuery. Innymi słowy, jeśli w kodzie funkcji dwukrotnie pojawi się wywołanie \$(this), będzie to oznaczać, że przeglądarka musi dwukrotnie wykonać funkcję jQuery w celu pobrania tego samego elementu. Jeśli za pierwszym razem zapiszesz wartość \$(this) w zmiennej — \$this — będziesz mógł z niej wielokrotnie korzystać bez zmuszania przeglądarki do wykonywania jakichkolwiek dodatkowych czynności (bardziej szczegółowe informacje o zaletach, jakie daje zapisywanie selektorów jQuery w zmiennych, można znaleźć na stronie 422).

Teraz zajmiesz się ukryciem kart i aktywacją klikniętej zakładki.

#### 4. **Wpisz kod z wierszy 3. i 4. poniszego fragmentu:**

```
1 \frac{1}{2} ('.tabs a').click(function() {
      $this = $(this);3 $('.panel').hide();
4 $('.tabs a.active').removeClass('active');
  5 }); // koniec funkcji click
```
Wiersz 3. powoduje ukrycie wszystkich kart. Ponieważ każda z nich jest znacznikiem <div> należącym do klasy panel, selektor  $\mathfrak{C}^{\prime}$ .panel') pobiera je wszystkie, a wywołanie funkcji .hide() (patrz strona 198) powoduje ich ukrycie. Musisz to zrobić, gdyż w przeciwnym razie po otworzeniu jednej karty poprzednia pozostałaby widoczna.

Wiersz 4. usuwa klasę active ze wszystkich zakładek — odnośników umieszczonych w elemencie należącym do klasy tabs. Na stronie 317 wyjaśniliśmy, że utworzenie klasy active pozwoli zmienić wygląd zakładki klikniętej przez użytkownika (by wyglądała jak wizualny sygnał "jesteś tutaj"). Oczywiście, kiedy użytkownik kliknie zakładkę, by ją uaktywnić, trzeba usunąć klasę active z zakładki, która do tej pory była aktywna. I właśnie to robi kod z wiersza 4., używając przy tym funkcji removeClass() (opisanej na stronie 155). Teraz zajmiesz się wyróżnieniem klikniętej zakładki.

#### 5. **Dodaj kod umieszczony w wierszu 5.:**

```
1 \frac{1}{2} ('.tabs a').click(function() {
2 $this = $(this);<br>3 $('.panel'). hide3 $('.panel').hide();
4 \$('.\t{abs a.active').removeClass('active');\n5 Sthis.addClass('active').blur():
         5 $this.addClass('active').blur();
6 }); // koniec funkcji click
```
Pamietasz zapewne, że \$this jest zmienna, utworzona w wierszu 2., która zawiera odwołanie do kliknietego odnośnika. A zatem wywołanie \$this.addClass  $\bm{\mathord{\succ}}$ ('active') dodaje do tego odnośnika klasę active — przeglądarka użyje jej do określenia postaci kliknietej zakładki. Umieszczone na końcu wiersza wywołanie funkcji .blur() korzysta z techniki tworzenia sekwencji wywołań, jaka daje biblioteka jQuery (która została opisana na stronie 149). To zwyczajna funkcja wywoywana po wykonaniu funkcji addClass(). Funkcja ta usuwa ognisko wprowadzania z wybranego elementu (odnośnika lub pola formularza). W naszym przypadku jej wywołanie sprawi, że przegladarka nie bedzie wyświetlać wokół tekstu klikniętego odnośnika cienkiej, przerywanej linii. Gdybyśmy jej nie wywołali, zakładka nie wyglądałaby równie dobrze.

I to już prawie wszystko... jeszcze tylko musisz wyświetlić kartę.

#### 6. **Dodaj kod umieszczony w wierszach 6. i 7.:**

```
1 $('.tabs a').click(function() {
2 $this = $(this);<br>3 $('nanel') hide\frac{3}{4} \frac{5(^\circ \cdot \text{panel}^\circ) \cdot \text{hide}()}{5(^\circ \cdot \text{tabs a active}^\circ)}4 $('.tabs a.active').removeClass('active');
         5 $this.addClass('active').blur();
6 var panel = $this.attr('href');
7 $(panel).fadeIn(250);
8 }); // koniec funkcji click
```
Każda zakładka jest w rzeczywistości odnośnikiem wskazującym powiązaną z nią kartę. Pamiętasz zapewne, że kod HTML karty wygląda w następujący sposób: <div id="panel1" class="panel">; natomiast kod HTML odpowiadajcej mu zakładki to: <a href="#pane11">. Zwróć uwagę, że zawartość atrybutu href odnośnika wygląda dokładnie tak samo jak selektor identyfikatora CSS. Ponieważ jQuery korzysta z selektorów CSS do pobierania elementów stron, zatem wystarczy pobrać wartość atrybutu href i użyć jej do pobrania karty, którą chcemy wyświetlić. W wierszu 6. tworzymy nową zmienną — panel — w której zapisujemy wartość atrybutu <code>href</code> odnośnika (używana przy tym funkcja <code>attr()</code> jQuery została opisana na stronie 159).

W wierszu 7. korzystamy z odczytanej wcześniej wartości do pobrania karty i stopniowego jej wyświetlenia (używamy przy tym funkcji fadeIn() opisanej na stronie 200). Moglibyśmy ją zastąpić jakąkolwiek inną funkcją jQuery generującą efekty wizualne, taką jak show(), slideDown() bądź animate().

Teraz, gdy już prawie cały kod jest gotowy, musimy programowo wygenerować zdarzenie click podczas wczytywania strony, spowoduje to wywołanie funkcji, ukrycie kart, wyróżnienie pierwszej zakładki i wyświetlenie skojarzonej z nia karty. Na szczęście, jQuery pozwala w bardzo prosty sposób symulować zgłoszenie zdarzenia.

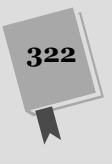

7. Poniżej funkcji click() dodaj jeszcze jeden wiersz, powodujący zgłoszenie zdarzenia c1ick dla pierwszej zakładki.

```
1 $('.tabs a').click(function() {\n2     $this = $(this):$}2 $this = $(this);<br>3 $('.panel'). hide3 $('.panel').hide();
4 $('.tabs a.active').removeClass('active');
5 $this.addClass('active').blur();<br>6 yar.panel = $this.attr('href');
6 var panel = $this.attr('href');<br>7 $(panel) fadeIn(250);
        $(panel).fadeIn(250);
8 }); // koniec funkcji click
   9 $('.tabs li:first a').click();
```
Jak widać, w wyróżnionym wierszu zastosowaliśmy złożony selektor — .tabs li: first a — który służy do pobrania pierwszej zakładki. Selektor ten (podobnie jak wszystkie inne selektory elementów potomnych) należy analizować od strony prawej do lewej. Litera a umieszczona z prawej strony selektora oznacza, że chodzi o pobranie znacznika <a>. Umieszczony w środkowej części łańcuch li:first korzysta z pseudoelementu first pobierajcego pierwszy element potomny. W naszym przypadku cały ten fragment selektora pozwala pobrać znacznik <li> będący pierwszym dzieckiem innego elementu. Ponieważ zakładki zostały utworzone przy użyciu listy, zatem li: first odpowiada pierwszemu elementowi tej listy (czyli pierwszej zakładce). I w końcu fragment . tabs pozwoli mieć pewność, że pobierzemy odnośnik umieszczony na liście będącej czci naszego panelu kart. Zabezpiecza on przed przypadkowym pobraniem odnośnika zapisanego na innej liście wypunktowanej (na przykład pełniącej rolę paska nawigacyjnego), umieszczonej w innym miejscu strony.

Po pobraniu interesującego nas elementu wywołujemy funkcje click(); jednak w tym przypadku nie służy ona do określenia funkcji anonimowej obsługującej zdarzenia click, lecz do jego zgłoszenia. Innymi słowy, wywołanie umieszczone w wierszu 9. oznacza: "hej, przegladarko — kliknij pierwszą zakładke". Zgłoszenie tego zdarzenia powoduje całą sekwencję czynności: ukrycie kart, wyróżnienie zakładki i stopniowe wyświetlenie odpowiedniej karty. O rany! To już prawie wszystko. Gdybyś jednak strone w tej postaci wyświetlił w przegladarce, zauważyłbyś pewnie jeden, niewielki problem. Ponieważ zakładki są odnośnikami, gdy zatem okno przeglądarki będzie niewielkie, można zaobserwować, że po kliknięciu zakładki przeglądarka nie tylko wyświetli odpowiednią kartę, lecz także do niej przeskoczy. Musisz zatem poinstruować przeglądarkę, by nie przechodziła do miejsca docelowego odnośnika.

8. Na końcu anonimowej funkcji obsługującej zdarzenia click (patrz wiersz 9.) dodaj instrukcję return false;. A tak powinna wyglądać ostateczna wersja **kodu:**

```
1 $(document.ready(function() {<br>2 $($(',tabs a').click(func
2 \frac{\{(x) \cdot \text{tabs } a\ \cdot \text{.click}(\text{function})\ \}}{3} \this = \this \this \this \this \this \this \this \this \this \this \this \this \this \this \this \this \this \this \this \this \this \this \this \this \this \this \this \this \this
                     $this = $(this);4 $('.panel').hide();<br>5 $('.tables a.active')5 $('.tabs a.active').removeClass('active');
6 $this.addClass('active').blur();<br>7 war panel = $this attr('href');
7 var panel = $this.attr('href');<br>8 $(panel).fadeIn(250):
8 $(panel).fadeIn(250);<br>9 return false:
9 return false;<br>10   l): //koniec funkcii cli
              10 }); // koniec funkcji click
11 $('.tabs li:first a').click();
12 }); // koniec funkcji ready
```
ROZDZIAŁ 10. ROZBUDOWA INTERFEJSU STRON WWW

9. Zapisz plik i wyświetl stronę w przeglądarce.

Dokończona przykładowa strona powinna wyglądać tak, jak przedstawiona na rysunku 10.3. Można ją poszerzyć o więcej zakładek i kart, dodając do listy kolejne punkty z odnośnikami wskazującymi kolejne znaczniki <div> reprezentujące nowe karty.

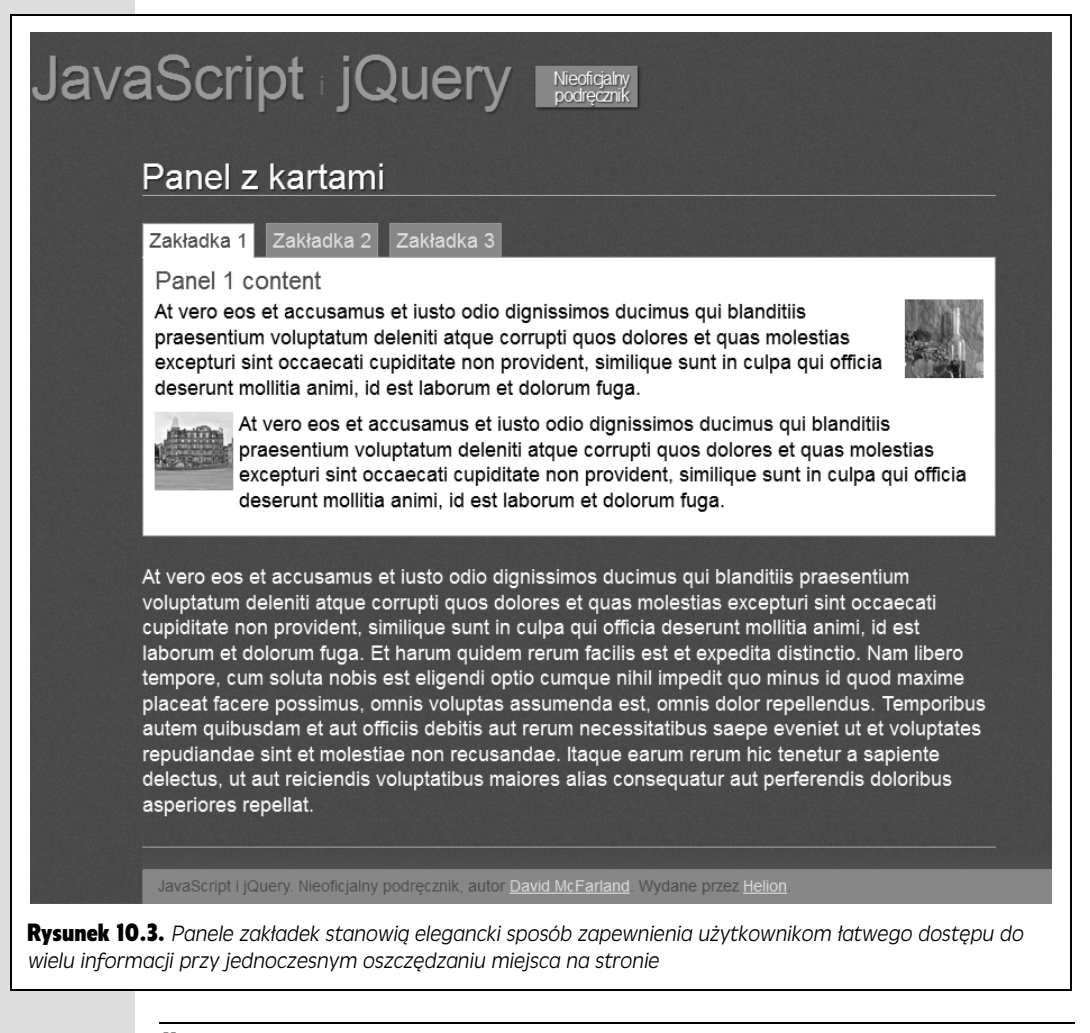

**Uwaga:** Pełną wersję tego przykładu — *complete\_tabs.html* — można znaleźć w katalogu *R10*. Dodatkowo umieściliśmy tam także bardziej złożoną wersję tego samego przykładu, pozwalającą na umieszczanie na jednej stronie kilku paneli kart. Znajdziesz ją w pliku *complete\_complex\_tabs.html.* Zostały w niej zastosowane zaawansowane funkcje jQuery służące do poruszania się po drzewie DOM strony, opisane w dalszej części książki, na stronie 432.

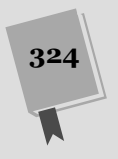

#### WIEDZA W PIGUŁCE

#### Projekt jQuery UI

Bardziej zaawansowaną wersję panelu kart można znaleźć w projekcie jQuery UI. Jest to oficjalny projekt zespołu jQuery, którego celem jest pisanie wtyczek rozwiązujących popularne zadania związane z tworzeniem interfejsu użytkownika; są to "akordeony" (ang. accor*dion*), karty, okna dialogowe, kalendarze oraz elementy stron, które można przeciągać. Uczestnicy projektu dążą do opracowania jednej wtyczki, która zapewniłaby możliwość rozwiązania większości problemów napotykanych podczas tworzenia interfejsu użytkownika aplikacji internetowych. Projekt ten ma swoją własną witryne WWW (http://jqueryui.com/), na której można znaleźć najnowszą wersję kodu, przykłady oraz odnośnik do dokumentacji umieszczonej na gównej witrynie jQuery.

Projekt jQuery UI udostępnia wiele narzędzi dla projektantów stron, a nawet obsługuje tematy CSS — pozwalające na zapewnienie wspólnego, spójnego wyglądu wszystkich elementów jQuery UI. Projekt ten jest stosunkowo złożony i w jego skład wchodzi wiele różnych elementów. Pliki projektu można także modyfikować i dostosowywać do własnych potrzeb - usuwać z nich

komponenty, których nie będziemy potrzebować, ograniczając tym samym wielkość pliku i skracając czas jego pobierania. Można nawet tworzyć własne tematy CSS dopasowujące wygląd komponentów jQuery UI do wyglądu naszej witryny. Cały ten proces ułatwia specjalne narzędzie służące do przygotowywania pliku jQuery UI, dost-pne na stronie *http://jqueryui.com/donwload*.

W poprzednim wydaniu tej książki wtyczka jQuery UI była używana w kilku rozdziałach, jednak w międzyczasie zespół jej twórców zdecydował się na całkowite przepisanie jej kodu i dodanie wielu nowych, fascynujących komponentów oraz możliwości. Niestety, w czasie pisania tej książki najnowsza wersja wtyczki jQuery UI (numer 1.9) nie była jeszcze dostępna, dlatego też nie warto tracić czasu na poznawanie grupy komponentów, które i tak niebawem zostaną zastąpione. Dlatego w tym wydaniu książki jQuery UI i jej komponenty nie zostały opisane.

Jednak jQuery UI zapowiada się doskonale i zdecydowanie warto się nią interesować. Zajrzyj zatem na witrynę jQuery UI, by przekonać się, czy wersja 1.9 została już opublikowana; jeśli tak, sprawdź ją koniecznie.

# Dodawanie sliderów

Kolejnym narzędziem używanym przez projektantów stron do walki ze zbyt wielka liczba prezentowanych informacji sa slidery (ang. *content slider*) — proste komponenty interfejsu użytkownika, prezentujące jedno wybrane zdjecie lub fragment treści, wybrane z większej grupy. Wiele witryn zawierających bardzo duże ilości informacji, takich jak witryna firmy Microsoft, korzysta ze sliderów w celu prezentowania zdjęć, tekstów oraz odnośników w niewielkich fragmentach, które sa przesuwane po ekranie i zastpowane innymi (patrz rysunek 10.4). Slider przypomina nieco panel kart, ale w jego przypadku poszczególne karty mają zazwyczaj tę samą wielkość, są wyświetlane i chowane z wykorzystaniem animacji, które je przesuwają na ekranie, a ich pojawianie sie i znikanie jest zazwyczaj obsługiwane przy użyciu liczników czasu. Sa one powszechnie stosowane na stronach głównych, gdyż mają bardzo atrakcyjna postać, a jednocześnie pozwalają na zachowanie prostoty strony. Często używa się ich także jako zwiastunów reklamujących treści lub produkty opisane na innych stronach witryny. Kliknięcie karty takiego slidera zazwyczaj powoduje przejście na inna strone.

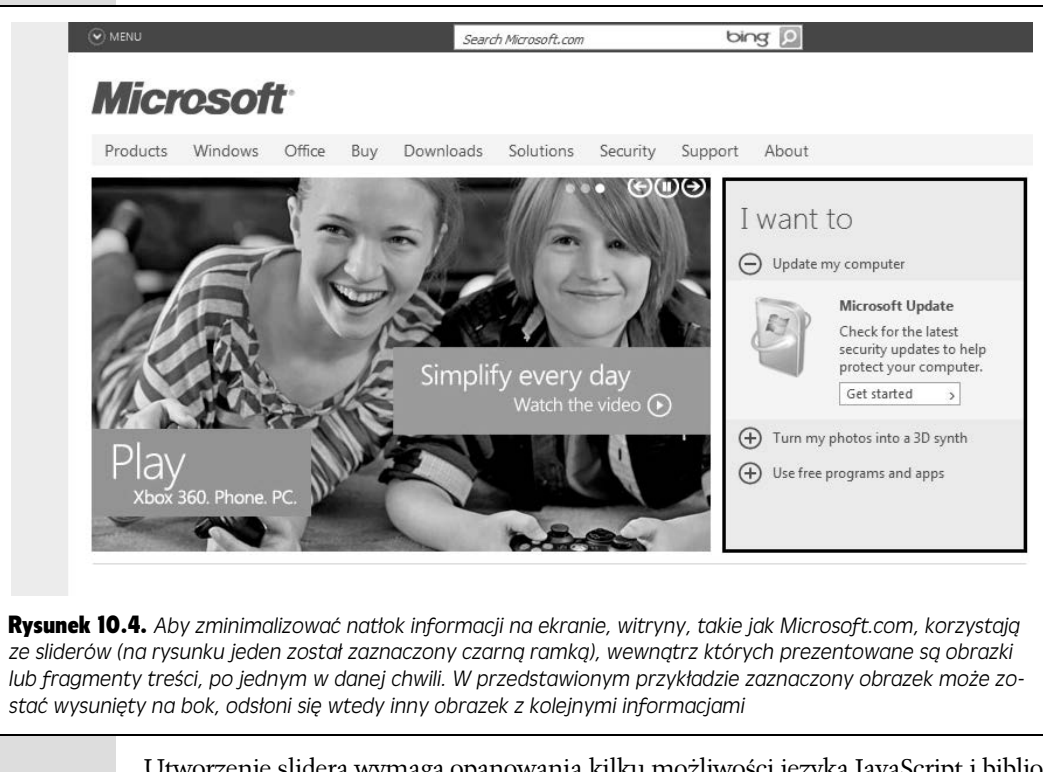

Utworzenie slidera wymaga opanowania kilku możliwości języka JavaScript i biblioteki jQuery, a konkretnie tworzenia animacji, korzystania z liczników czasu oraz manipulacji kodem HTML i CSS. Choć — oczywiście — można utworzyć swój własny slider, jednak istnieje sporo wtyczek jQuery udostępniających wiele przydatnych możliwości. Jedną z najbardziej wszechstronnych wtyczek tego typu jest AnythingSlider (kod można pobrać ze strony *https://github.com/ProLoser/AnythingSlider/*).

# Stosowanie slidera AnythingSlider

Do działania wtyczki AnythingSlider potrzebujemy kilku plików; są to jQuery (co chyba oczywiste), zewntrzny plik JavaScript z kodem obsugujcym slider, plik CSS ze stylami okrelajcymi podstawowy wygld slidera i stosowanych w nim efektów oraz obrazek z kontrolkami slidera (przyciskami następny i poprzedni). Pliki te można pobrać ze strony *https://github.com/ProLoser/AnythingSlider/*. (Dodaliśmy je także do przykładów dołączonych do tej książki i umieściliśmy w katalogu z przykładami do tego rozdziału). Aby skorzystać z tej wtyczki, należy wykonać następujące, bardzo proste czynności.

#### 1. Dołączyć do strony plik CSS *anythingslider.css*.

Ten zewnetrzny arkusz stylów CSS określa sposób formatowania przycisków nawigacyjnych slidera, jak również ukryte style służące do właściwego rozmieszczania poszczególnych kart. Istnieje możliwość określania postaci podstawowych elementów slidera poprzez modyfikowanie reguł CSS umieszczonych w tym pliku.

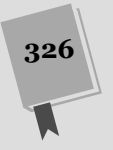

#### 2. Dołączyć do strony plik biblioteki jQuery.

Biblioteka jQuery udostepnia wszystkie podstawowe narzedzia niezbedne do utworzenia i obsugi slidera AnythingSlider. Podobnie jak podczas korzystania ze wszystkich innych wtyczek jQuery, także i teraz na początek należy wczytać sam plik biblioteki. Jeśli wtyczka zostanie wczytana przed biblioteką jQuery, slider nie będzie działał.

#### 3. Dołączyć plik JavaScript z kodem wtyczki AnythingSlider.

Ten plik zawiera cały kod odpowiadający za przekształcenie kodu HTML w interaktywny slider.

#### 4. Dodać kod HTML.

AnythingSlider nie wymaga żadnego skomplikowanego kodu HTML. Należy tylko określić pojemnik — znacznik <div> z identyfikatorem slidera: <div id= → "slider"> — a wewnątrz niego umieścić po jednym znaczniku <div> dla każdej z kart. Jak widać, rozwiązanie to w znacznym stopniu przypomina panel kart (opisany na stronie 315).

5. **Doda znacznik <script>, a wewntrz niego umieci wywo-anie funkcji \$(document).ready(), w której z kolei wywo-ana zostanie funkcja slidera**.

Jedną z ogromnych zalet korzystania z wtyczek jQuery jest to, że zazwyczaj kod, jaki w tym celu musimy napisać, jest bardzo krótki i prosty. W naszym przypadku wszystkim, czego potrzebujemy do utworzenia slidera, jest dopisanie poniżej odwołania dodanego w kroku 3. poniższego fragmentu kodu:

```
<script>
$(document).ready(function) {
     $('#slider").anythingSlider();
}); // koniec funkcji ready
</script>
```
Istnieje wiele różnych sposobów określania postaci slidera AnythingSlider, o czym przekonasz się dalej w tym rozdziałe. Jednak najpierw sprawdź, jak taki slider działa.

# Przykad — AnythingSlider

Utworzenie prostego slidera jest bardzo proste. Przekonasz się o tym, wykonując przedstawiony tu przykład. Możesz w tym celu wykorzystać dowolny edytor HTML.

Uwaga: Informacje dotyczące pobierania przykładów dołączonych do tej książki można znaleźć na stronie 43.

- 1. **W edytorze tekstów otwórz plik** *slider.html* **umieszczony w katalogu** *R10***.** Pierwszym krokiem będzie dodanie do strony pliku CSS wtyczki.
- 2. **Kliknij pusty wiersz umieszczony poniej wiersza <link href="../\_css/** -**site.css" rel="stylesheet"> i wpisz w nim:**

<link rel="stylesheet" href="anythingSlider/anythingslider.css">

Ten wiersz kodu wczytuje arkusz stylów *anythingslider.css*, zawierajcy style określające postać slidera. Zawartości tego pliku przyjrzymy się dokładniej nieco później, kiedy będziemy zajmowali się aktualizacją wyglądu naszego komponentu. Kolejnym krokiem będzie dodanie do strony niezbędnych plików JavaScript.

#### 3. **W kolejnych dwóch wierszach wpisz poniszy kod:**

<script src="../\_js/jquery-1.6.3.min.js"></script> <script src="anythingSlider/jquery.anythingslider.min.js"></script>

Pierwszy z powyższych znaczników <script> powoduje wczytanie pliku biblioteki jQuery, natomiast drugi wczytuje plik wtyczki AnythingSlider. Kolejnym krokiem bdzie dodanie do strony kodu HTML.

Wskazówka: W tym przykładzie zakładamy, że pliki JavaScript oraz CSS wtyczki są umieszczone w odrębnym katalogu *anythingSlider,* umieszczonym wewnątrz katalogu z przykładami do rozdziału — *R10*. Umieszczenie wszystkich plików wymaganych do prawidowego dziaania wtyczki w osobnym katalogu jest doskonałym sposobem zagwarantowania, że wszystkie będą się znajdowały tam, gdzie powinny; takie rozwiązanie ułatwia także wykorzystanie wtyczki na innych witrynach. Jeśli podobają Ci się efekty działania wtyczki AnythingSlider, wystarczy, że skopiujesz katalog *anythingSlider* na swoją witrynę (umieść go w katalogu głównym bądź wewnątrz katalogu, gdzie przechowywane są pliki JavaScript).

4. **W kodzie strony odszukaj znacznik nag-ówka poziomu pierwszego — <h1>Anything Slider</h1> — i w wierszu poniej niego wpisz:**

```
<div id="slider">
```

```
</div>
```
Jak widać, użyliśmy tu znacznika <div> (czyli znacznika HTML służącego do definiowania regionów stron WWW). Ten konkretny znacznik bedzie reprezentować sam komponent slidera. Wewnątrz niego umieścisz kolejne znaczniki  $\langle$ div $\rangle$  — po jednym dla każdej z kart slidera.

5. Wewnatrz elementu <div> slidera (czyli pomiędzy otwierającym znacz**nikiem <div> i zamykajcym znacznikiem </div>) wpisz:**

```
<div>
<a href="page1.html"><img src="images/pumpkin.jpg" width="700"
height="390"
alt="Dynia"></a>
\epsilon/div\rightarrow
```
Ten drugi znacznik <div> zawiera odnośnik i obrazek. Kliknięcie obrazka spowoduje przejście na inna strone: takie rozwiazanie jest powszechnie stosowane w sliderach, które bardzo czesto spełniają role animowanych reklam na stronie. Każda karta slidera jest swoistym zwiastunem reklamującym inne treści, a zatem użytkownicy mogą ją kliknąć, by przejść do artykułu lub innego fragmentu witryny.

Gdy wykorzystamy slider AnythingSlider, w kartach bdziemy mogli umieszczać dowolny kod HTML — nasze możliwości nie są ograniczone do jednego dużego zdjęcia. Można w nich umieszczać tekst, obrazki oraz inne znaczniki <div> — niemal wszystko, co tylko zechcemy.

6. **Wewntrz elementu <div> slidera dodaj kolejne dwa znaczniki <div>**:

```
<div>
<a href="page2.html"><img src="images/grapes.jpg" width="700"
height="390"
alt="Winogrona"></a>
\lt/div>
<div>
```
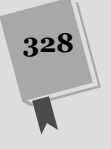

```
<a href="page3.html"><img src="images/various.jpg" width="700"
-
height="390"
alt="Rozmaitości"></a>
\lt/div>
```
Te dwa zagnieżdżone znaczniki <div> reprezentuja kolejne karty. Możesz ich dodać tyle, ile zechcesz. Teraz nadszedł czas, by zabrać się za pisanie kodu JavaScript.

7. **W górnej czci pliku, poniej drugiego znacznika <script>, lecz przed zamykajcym znacznikiem </head>, dodaj pusty wiersz i wpisz w nim:**

```
<script>
$(document).ready(function() {
    $('#slider').anythingSlider();
});
\frac{1}{2}
```
Możesz w to uwierzyć lub nie, jednak wszystko, co musisz zrobić, to pobranie znacznika <div> slidera  $-$  \$('#slider')  $-$  i wywołanie funkcji anything → Slider(). Całą resztą zajmie się już sama wtyczka.

#### 8. Zapisz plik i wyświetl strone w przeglądarce.

Strona powinna wyglądać tak, jak przedstawiona na rysunku 10.5. (Jeśli jednak tak nie wygląda, powinieneś ponownie sprawdzić jej kod. Możesz go porównać z plikiem *complete slider.html*, zawierającym końcową, pełną wersję kodu przykładu). Wypróbuj działanie elementów sterujących: strzałka w prawo powoduje wyświetlenie następnej karty, a strzałka w lewo — karty poprzedniej, przyciski z cyframi pozwalają przejść do konkretniej karty, a przycisk *Start* uruchamia automatyczny pokaz slajdów.

# Modyfikowanie wygladu slidera

Jak widać, stosowanie wtyczki AnythingSlider jest bardzo proste. Oczywiście, domyślny wygląd slidera nie musi wcale pasować do projektu naszej witryny i może się zdarzyć, że nie będziemy chcieli bądź potrzebowali wszystkich jego możliwości (takich jak automatyczny pokaz slajdów lub przyciski pozwalające przechodzić do następnej lub poprzedniej karty). Wygląd slidera AnythingSlider można zmieniać na kilka sposobów: modyfikujc pliki graficzne, wprowadzajc zmiany w arkuszach stylów oraz ustalajc opcje wtyczki (ten sposób zosta opisany w nastpnym punkcie rozdziału).

Dziki zastosowaniu techniki "sprajtów CSS" jeden plik graficzny spenia wiele zadań — określa normalny i "wyróżniony" stan strzałek do przodu i do tyłu, zawiera tło przycisków z numerami kart oraz ustala postać przycisku *Start* (więcej informacji na temat tej techniki można znaleźć na stronie *http://css-tricks.com/css-sprites/*). Możesz otworzyć ten plik w dowolnym programie graficznym i zmodyfikować wygląd przycisków strzałek, każdy z nich ma wymiary  $45 \times 140$  pikseli.

Można także modyfikować arkusz stylów i w ten sposób wypływać na postać pokazu slajdów. Poniżej zamieszczono listę najczęściej stosowanych zmian, z których, być może, będziesz chciał skorzystać.

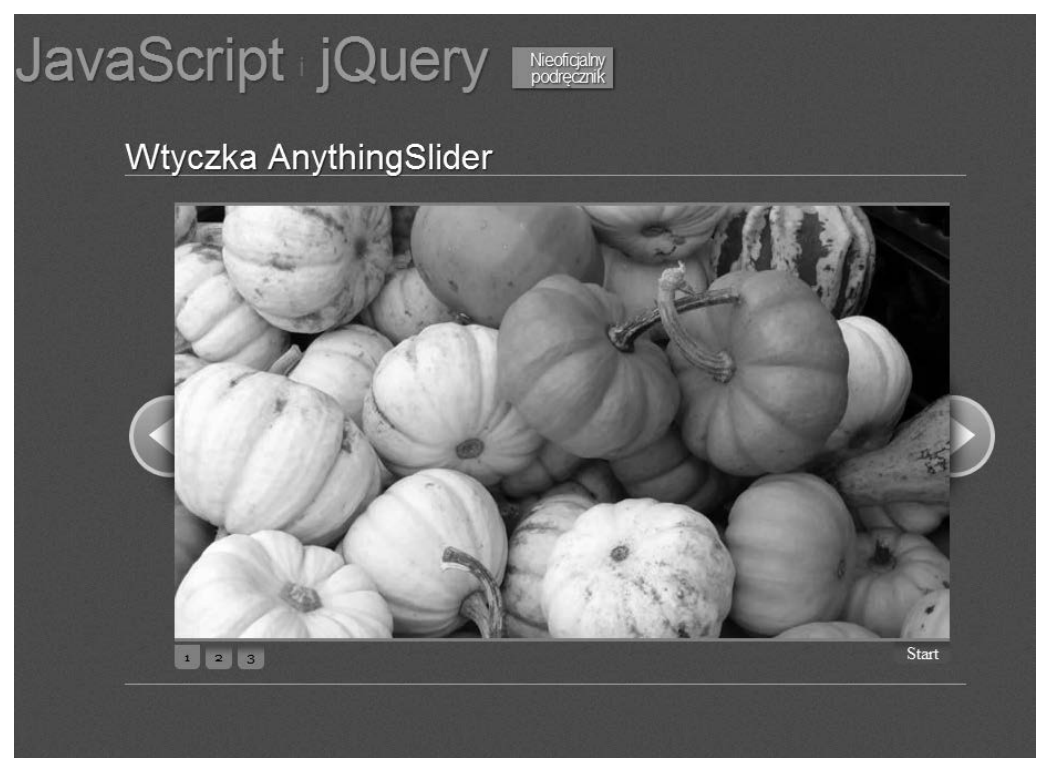

Rysunek 10.5. Przy użyciu wtyczki AnythingSlider można szybko utworzyć interaktywny pokaz slajdów, by zwrócić uwagę użytkownika na wybrane strony witryny lub prezentowane na niej produkty

- Wysokość oraz szerokość slidera. Pierwsza reguła stylu zapisana w pliku *anythingslider.css* — #slider — określa ogólną szerokość i wysokość komponentu. Szerokość (width) można zmieniać, by tworzyć szersze bądź węższe prezentacje; a wysokość (height) regulować, jeśli prezentowana zawartość ma inną wysokość niż domyślne 390 pikseli.
- Kolor przycisków nawigacyjnych. Przyciski z cyframi wyświetlane u dołu slidera sa zazwyczaj zielone. Jeśli jednak nie podoba Ci się ten kolor, możesz zmodyfikować regułę stylu z bardzo złożonym selektorem div .anythingSlider. -activeSlider .anythingControls ul a.cur, div.anythingSlider.active Slider .anythingControls ul a. Zmień podany w niej kolor o wartości #7C9127 na dowolny inny, lepiej odpowiadajcy projektowi Twojej witryny. Jeli chciałbyś także określić kolor czcionki, dodaj do reguły właściwość color, na przykad:

```
color: #F44439;
```
• Kolor przycisków wskazanych myszą. Możesz także zmienić kolor tła przycisków nawigacyjnych, używaną w nich czcionkę oraz dowolne inne aspekty ich wyglądu; wystarczy w tym celu zmodyfikować regułę stylu z selektorem div .anythingSlider .anythingControls ul a:hover. W domyślnej postaci usuwa ona z przycisku obraz tła (cień).

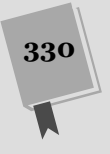

- Aktualnie wybrany przycisk nawigacyjny. Aby określić styl wyróżniający przycisk skojarzony z aktualnie wybraną kartą, należy dodać do arkusza regułę z selektorem div.anythingSlider .activeSlider .anythingControls ul a . cur i określić w nim kolor tła, czcionkę i tak dalej. Ważne jest, by reguła ta była umieszczona w arkuszu stylów poniżej reguły opisanej w punkcie "Kolor przycisków nawigacyjnych"; alternatywnie możesz także zmodyfikować opisaną tam regułę stylu, usuwając z niej selektor div.anythingSlider .activeSlider .anythingControls ul a.cur. Ponieważ w stylu podanym wcześniej jest już określony kolor tła, zatem przesłoni on kolor podany w tej regule, chyba że zostanie ona umieszczona bliżej końca arkusza stylów.
- **· Kolory przycisków rozpoczynających i zatrzymujących prezentację**. Postać przycisków służacych do rozpoczynania i zatrzymywania automatycznej prezentacji kart jest kontrolowana przy użyciu dwóch stylów. Aby zmienić zielone tło oraz czcionkę przycisku rozpoczynającego prezentację, należy zmodyfikować regułe stylu z selektorem div.anythingSlider .start-stop. Z kolei modyfikując regułę z selektorem div .anythingSlider .start-stop.playing, można zmienić czerwony kolor przycisku przerywającego automatyczną prezentację.
- Usunięcie cieni oraz inne zmiany wyglądu przycisków nawigacyjnych. Jeśli nie podobają Ci się cienie widoczne przy przyciskach nawigacyjnych oraz obsługujących automatyczną prezentację, powinieneś zmodyfikować reguły stylów z selektorami div.anythingSlider .anythingControls ul a oraz div .anythingSlider .start-stop. Konkretnie rzecz biorąc, musisz usunąć z nich właściwość border-image. Możesz także zmodyfikować właściwości border--radius, -moz-border-radius oraz –webkit-border-radius, by cakowicie usunąć lub zmienić promień okrągłych wierzchołków tych przycisków. Ogólnie mówiąc, style te określają podstawowe aspekty wyglądu przycisków slidera, zatem warto z nimi poeksperymentować, by przekonać się, jakie ełekty można za ich pomocą uzyskać.
- Zielone obramowania powyżej i poniżej prezentacji. Powyżej oraz poniżej slidera wywietlane jest zielone obramowanie o szerokoci trzech pikseli. Aby je zmienić, należy zmodyfikować styl z selektorem div.anythingSlider . anythingWindow. Jeśli chcesz całkowicie usunąć obramowanie, usuń właściwości border-top oraz border-bottom; ewentualnie zmodyfikuj podane w nich wartości, by zmienić kolor bądź szerokość obramowania.
- Położenie przycisków strzałek. Położenie przycisków pozwalających na przejście do poprzedniej i następnej karty można kontrolować, modyfikując odpowiednio regułe stylu z selektorem div.anythingSlider .back (strzałka w lewo) oraz div.anythingSlider .right (strzaka w prawo). Oprócz tego, regua z selektorem div.anythingSlider .arrow określa pewne wspólne aspekty wygladu obu tych przycisków, w tym ich położenie pośrodku obszaru slidera. Gdybyś na przykład chciał wyświetlić te przyciski bliżej górnej krawędzi slidera, wystarczy, że zmodyfikujesz styl div.anythingSlider .arrow, zmieniając właściwość top: 50% na top: 20% bądź nawet na wartość bezwzględną wyrażoną w pikselach  $-$ top: 45px.

### Modyfikacja działania slidera

Już sama modyfikacja arkusza stylów CSS pozwala na wprowadzenie wielu zmian w wyglądzie slidera. By jednak wprowadzić fundamentalne zmiany w sposobie działania tej wtyczki, konieczne jest określenie wartości kilku jej właściwości. W tym celu trzeba przekazać do niej odpowiedni literał obiektowy (patrz strona 158):

```
{
   buildArrows : false,
  startText : "Uruchom prezentacie".
  stopText : "Zatrzymaj prezentację"
}
```
W tym przykładzie buildArrows jest właściwością wtyczki, natomiast false przypisywaną jej wartością. Zastosowanie tej konkretnej wartości sprawi, że wtyczka nie wyświetli w sliderze strzałek do przechodzenia pomiędzy kolejnymi kartami. Za każdą parą nazwa-wartość, z wyjątkiem ostatniej, należy umieścić przecinek (zwróć uwagę, że nie ma go za parą stopText : "Zatrzymaj prezentację").

Ten literał obiektowy należy następnie przekazać w wywołaniu łunkcji anything -Slider(). Oto przykad:

```
$('#slider').anythingSl[PR12]ider({
   buildArrows : false,
  startText : "Uruchom prezentację",
   stopText : "Zatrzymaj prezentację"
});
```
Poniżej przedstawiono kilka najbardziej przydatnych opcji.

• Ukrycie przycisków nawigacyjnych. Aby ukryć przyciski ze strzałkami, należy przypisać wartość false właściwości buildArrows:

```
buildArrows : false
```
• Zmiana etykiet przycisków. Aby zmienić teksty wyświetlane po wskazaniu przycisków rozpoczynającego i przerywającego automatyczną prezentację, należy je podać we właściwościach startText oraz stopText:

```
startText : "Uruchom prezentacje",
stopText : "Zatrzymaj prezentację"
```
• Wyłączenie automatycznego odtwarzania. Być może nie będziesz chciał wyświetlać przycisków do rozpoczynania i przerywania automatycznej prezentacji, bo preferujesz zapewnienie użytkownikowi możliwości samodzielnego wyboru karty, która ma być widoczna. W takim przypadku powinieneś przypisać wartość false właściwości buildStartStop:

```
buildStartStop : false
```
- **Animacja w pionie**. Aby karty w sliderze były przesuwane w kierunku pionowym, a nie w poziomie, przypisz wartość true właściwości vertical: vertical : true
- Automatyczne odtwarzanie. Jeśli chcesz, by w momencie wyświetlenia strony rozpoczynała się automatyczna prezentacja kart slidera, przypisz wartość true właściwości autoPlay:

```
autoPlay : true
```
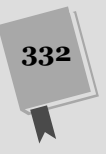

Automatyczne rozpoczynanie prezentacji jest bardzo popularnym rozwizaniem, często wykorzystywanym na witrynach ze sliderami – pozwala wyświetlić więcej treści bez konieczności zmuszania użytkownika do klikania przycisku "rozpocznij pokaz".

• Karty o różnej wielkości. Jeśli zawartości poszczególnych kart są różnej wielkości, możesz zażądać, by okno slidera zmieniało wielkość i dostosowywało się do wymiarów zawartości aktualnie prezentowanej karty. Załóżmy na przykład, że pierwsza karta zawiera znacznik <div>, wewnątrz którego został umieszczony pojedynczy akapit tekstu; natomiast na drugiej karcie mamy znacznik <div> zawierający nagłówek, dwa duże zdjęcia oraz trzy akapity tekstu. Jeśli w takim przypadku właściwości resizeContents przypiszesz wartość true, slider będzie automatycznie zmieniał swoją wielkość, dostosowując się do wielkości zawartości prezentowanej karty. W naszym przypadku w sliderze prezentowana jest początkowo karta z jednym akapitem, a zatem jego wysokość będzie niewielka. Jednak po klikniciu przycisku i przejciu do nastpnej karty — o znacznie wikszej zawartości — wysokość slidera zostanie powiększona. Aby zapewnić takie działanie komponentu, umieść w literale obiektowym następującą właściwość:

resizeContents : true

Aby przekonać się, jakie efekty daje zastosowanie niektórych spośród tych właściwości, wyświetl w przegladarce przykładowa strone *complete\_slider2.html*.

Jak mogłeś się przekonać, zarówno umieszczanie komponentu AnythingSlider na stronie, jak i dostosowywanie jego wygladu i działania do własnych potrzeb jest całkiem proste. Przedstawiliśmy tu jednie drobny ułamek wszystkich możliwości tej wtyczki. Pozwala ona także na prezentowanie klipów wideo, dodawanie efektów specjalnych oraz stosowanie własnego kodu JavaScript, który zapewni, że prezentowany slider bedzie działał dokładnie tak, jak chcemy. Wiecej informacji na ten temat można znaleźć w Wiki wtyczki AnythingSlider, dostępnej na stronie *https://github. com/ProLoser/AnythingSlider/wiki*.

# Określanie wielkości i położenia elementów strony

Podczas dynamicznego modyfikowania zawartości stron lub dodawania do nich nowych treści z wykorzystaniem języka JavaScript i biblioteki jQuery często bardzo przydatna może się okazać znajomość rozmiaru oraz położenia elementów strony. Przykładowo może się zdarzyć, że będziesz chciał wyświetlić nad zawartością strony dodatkową warstwę*,* tak zwaną *nakładkę* (ang. *overlay*; tworzy ona efekt, w którym zawartość strony zostaje "wyszarzona", podobny do tego, jaki daje wtyczka FancyBox opisana na stronie 244). W tym celu konieczne jest dodanie do strony bezwzgldnie umieszczonego znacznika <div>, który przykryje całą zawartość okna przeglądarki. Aby to zrobić, trzeba mieć pewność, że znacznik ten będzie miał dokładnie takie same wymiary jak okno programu, a to oznacza, że trzeba będzie w jakiś sposób je określić.

Gdybyśmy chcieli utworzyć etykietki ekranowe — niewielkie okienka wyświetlane, gdy użytkownik umieści wskaźnik myszy w obszarze jakiegoś elementu — konieczne będzie określenie współrzędnych wskaźnika myszy, co pozwoli umieścić etykietkę w odpowiednim miejscu.

# Określanie wysokości i szerokości elementów

Biblioteka jQuery udostepnia funkcie .height() oraz .width(), które zwracaja odpowiednio wysokość i szerokość wybranego elementu strony. Podając odpowiedni selektor, można określić wymiary dowolnego znacznika wchodzącego w skład strony, a nawet całego okna przegladarki lub całei zawartości dokumentu.

• Wysokość i szerokość okna przeglądarki. Jeśli chcesz poznać wysokość i szerokość okna przeglądarki, musisz użyć selektora \$(window), a następnie wy-(wołać łunkcję height() lub width():

```
var winH = $(window).height();
var winW = $(window).width();
```
Powyższy fragment kodu pobiera wysokość oraz szerokość okna przeglądarki i zapisuje je w dwóch zmiennych. Pobieranie wymiarów okna przegldarki jest przydatne, kiedy chcemy mieć pewność, że jakiś element nie zostanie umieszczony poza widocznym obszarem strony.

• Wysokość i szerokość dokumentu. Dokument to nie to samo, co okno przeglądarki, i w większości przypadków ma zupełnie inne wymiary. Dokument reprezentuje naszą stronę WWW; jeśli umieścimy na niej tylko niewielki fragment tekstu — na przykład jeden akapit — dokument będzie miał wysokość tego akapitu (powiększoną dodatkowo o marginesy górny i dolny). Na dużym monitorze wysokość takiego dokumentu będzie mniejsza od wysokości okna przeglądarki.

W odwrotnej sytuacji — gdy zawartość strony jest bardzo obszerna i użytkownik musi ją przewijać, by dotrzeć do jej końca — wysokość dokumentu będzie większa od wysokości okna. Podobnie, gdybyś zmodyfikował styl określający postać znacznika <div>, wewnątrz którego umieszczona jest cała zawartość strony, i nadał mu szerokość 1500 pikseli, okazałoby się, że szerokość dokumentu jest większa od szerokości okna przeglądarki. Aby określić wysokość i szerokość dokumentu, wywołania metod height() i width() należy poprzedzić selektorem \$(document):

```
var docH = $(document).height();
var docW = $(document).width();
```
Funkcji heigth() oraz width() można także używać do określania wymiarów zwyczajnych elementów HTML, takich jak akapity, sekcje (znaczniki <div>) czy też obrazki, jednak w takich przypadkach nie zawsze będą one zwracać te informacje, których poszukujemy. Funkcje te zwracają wartości właściwości height oraz width CSS, a te nie zawsze są takie same jak faktyczne wymiary elementów strony. Właściwości te określają wymiary przydzielane zawartości znacznika, czyli na przykad tekstowi umieszczonemu wewntrz akapitu. Kiedy jednak dodamy do elementu marginesy, wypenienie oraz obramowanie, cakowity obszar, jaki zajmuje na stronie, będzie większy od tego, co wskazują właściwości height i width.

Aby zrozumieć, jak to działa, przeanalizujmy poniższy, przykładowy kod CSS określający postać znacznika <div>:

```
div {
    width : 300px;
    height : 300px;
    padding : 20px;
    border : 10px solid black;
}
```
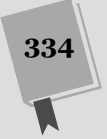

Schemat tego elementu został przedstawiony na rysunku 10.6. Rzeczywista wysokość i szerokość tego elementu na stronie będzie wynosić 360 pikseli, gdyż stanowi sume wysokości (lub szerokości) wypełnienia oraz obramowania. A zatem, faktyczna szerokość elementu jest sumą grubości jego lewego obramowania, szerokości lewego wypełnienia, szerokości określonej w stylu CSS, szerokości prawego wypełnienia oraz grubości prawego obramowania; analogicznie, łaktyczna wysokość jest sumą grubości górnego obramowania, wysokości górnego wypełnienia, wysokości określonej w stylu CSS, wysokości dolnego wypełnienia oraz grubości dolnego obramowania.

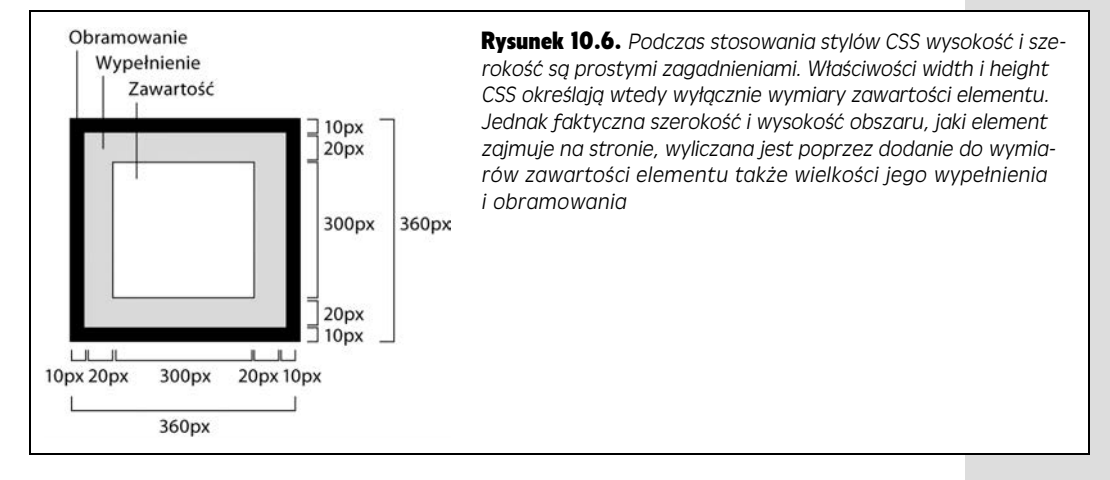

Ze względu na te wszystkie wymiary jQuery udostępnia trzy zestawy funkcji służą cych do określania różnych szerokości i wysokości elementów strony. Oto one.

 $\bullet\,$  width() i height() — funkcje te zwracają szerokość i wysokość podane w stylu CSS. Załóżmy na przykład, że strona zawiera znacznik <div>, którego postać określa przestawiona powyżej reguła CSS.

```
var divW = $('div').width(); // 300
var divH = $('div').height(); // 300
```
Po wykonaniu powyższego fragmentu kodu zmiennym divW oraz divH zostanie przypisana wartość 300 — czyli szerokość i wysokość określone w stylu CSS.

• Funkcja innerWidth() zwraca szerokość elementu podaną w stylu CSS powiększoną o szerokość prawego i lewego wypełnienia, a funkcja innerHeight() wysokość elementu podaną w stylu CSS powiększoną o wysokość górnego i dolnego wypełnienia:

```
var divW = $('div').innerWidth(); // 340
var divH = $('div').innerHeight(); // 340
```
W tym przypadku zmienne di vW oraz di vH przyjmą wartość 340, odpowiadającą szerokości (i wysokości) podanej w regule stylu, powiększonej o wymiary wypełniania z obu stron elementu.

• Funkcja outerWidht() zwraca szerokość podaną w stylu CSS, powiększoną o szerokość prawego i lewego wypełnienia oraz grubość prawego i lewego obramowania; analogicznie, funkcja outerHeight() zwraca wysokość elementu podaną w stylu CSS, powiększoną o wysokość górnego i dolnego wypełnienia oraz grubość górnego i dolnego obramowania.

```
var divW = $('div').outerWidth(); // 360
var divH = $('div').outerHeight(); // 360
```
Po wykonaniu powyższego fragmentu kodu w zmiennych divW oraz divH zostanie zapisana wartość 360, czyli szerokość (i wysokość) podana w regule CSS, powiększona o wielkość wypełnienia i grubość obramowania z obu stron elementu.

Funkcje outerWidht() oraz outerHeight() pobieraja także jeden dodatkowy argument — wartość true, której przekazanie sprawi, że funkcje te będą uwzględniały w obliczeniach także wielkość marginesów elementu. Przykładowo załóżmy, że postać znacznika <div> jest określana przy użyciu następującej reguły CSS:

```
div {
    width : 300px;
    height : 300px;
    padding : 20px;
    border : 10px solid black;
    margin: 20px;
}
```
Warto zwrócić uwagę na właściwość margin: 20px. Jeśli chcesz, by w wyliczanej szerokości i wysokości elementu zostały uwzględnione te marginesy, musisz wywołać funkcje outerWidth() oraz outerHeight() w następujący sposób:

```
var divW = $('div').outerWidth(true); // 400
var divH = $('div').outerHeight(true); // 400
```
To, których funkcji należy użyć, zależy od tego, co chcemy osiągnąć. Załóżmy, że chcemy zasłonić czarnym prostokątem pewien tekst wyświetlony na stronie — na przykład odpowiedź na pytanie quizowe — a później go wyświetlić. Jednym z potencjalnych rozwiązań będzie zasłoniecie odpowiedzi prostokątem z czarnym tłem. W takim przypadku możemy użyć funkcji width() oraz height(), by określić wymiary samego tekstu (z pominieciem wypełnień i obramowań), i na podstawie pobranych wartości określić wymiary prostokąta, który następnie wyświetlimy nad tekstem.

A teraz dla odmiany załóżmy, że tworzymy własna wersje znanej gry Pong, w której niewielka piłeczka odbija się od krawedzi pola gry. Oczywiście, bedziemy chcieli, by piłeczka cały czas pozostawała wewnątrz wyznaczonego obszaru (znacznika <div>, który najprawdopodobniej bedzie miał wyświetlone obramowanie). W tym przypadku potrzebna jest znajomość wymiarów całego obszaru wewnątrz obramowań, co pozwoli upewnić się, że animowana piłeczka nie "wyleci" poza element oraz jego krawędzie. W takim przypadku powinniśmy skorzystać z funkcji innerHeight() oraz innerWidth(), gdyż piłeczka może się znaleźć w dowolnym miejscu wewnątrz pudełka elementu, nawet jeśli będzie on miał wypełnienie.

Uwaga: Funkcji innerHeight(), innerWidth(), outerHeight() oraz outerWidth() nie należy stosować podczas określania wymiarów okna przegladarki (z selektorem \$(window)) czy dokumentu (z selektorem \$(document)). W tych dwóch przypadkach można korzystać wyłącznie z funkcji height() i width().

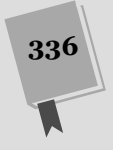

# Określanie położenia elementu na stronie

Znajomość położenia elementu na stronie przydaje się bardzo często, na przykład chcemy wyświetlić nad obrazkiem etykietę ekranową, kiedy użytkownik wskaże go myszą. Położenie tej etykiety powinno być zależne od położenia obrazka na stronie — oznacza to, że musimy najpierw określić położenie obrazka, a dopiero potem na jego podstawie wyliczyć współrzędne miejsca, gdzie ma się pojawić etykieta. Biblioteka jQuery udostepnia kilka funkcji ułatwiających określanie położenia elementów na stronie. Oto one.

 $\bullet\,$  Funkcja <code>offset().</code> Jej wywołanie zwraca <code>obiekt</code> zawierający właściwości <code>top</code> i left, określające odpowiednio położenie lewego, górnego wierzchołka elementu od górnej oraz lewej krawedzi dokumentu. Przykładowo załóżmy, że kiedy użytkownik wskaże myszą obrazek, chcemy wzdłuż jego górnej krawędzi wyświetlić opis. W takim przypadku musimy znać położenie obrazka. Załóżmy dodatkowo, e obrazek ten ma identyfikator captionImage. Wspórzdne okrelajce jego położenie można pobrać przy użyciu następującego wywołania:

```
var imagePosition = \overline{\$('#captionImage').offset();
```
W efekcie, w zmiennej imagePosition zostana zapisane współrzedne obrazka. Są one zapisane w obiekcie JavaScript, z którego można je odczytać, stosując zapis z kropk, opisany na stronie 82. Wspórzdna pozioma jest zapisana we właściwości left, natomiast współrzędna pionowa – we właściwości top:

```
imagePosition.top // liczba pikseli od górnej krawdzi dokumentu
imagePosition.left // liczba pikseli od lewej krawdzi dokumentu
```
Załóżmy teraz, że chcemy użyć tych informacji, by wyświetlić na stronie znacznik <div> o identyfikatorze caption. Możemy użyć funkcji .css() jQuery (patrz strona 155), by określić jego właściwości CSS top, left oraz position, i tym samym wyświetlić go w odpowiednim miejscu strony:

```
$('#caption').css({
      'position' : 'absolute',
     'left' : imagePosition.left,
     'top' : imagePosition.top
});
```
**Uwaga:** Funkcje offset() oraz position() zwracają współrzędne wyrażone w pikselach nawet wtedy, kiedy położenie elementu na stronie zostanie określone przy użyciu takich jednostek jak em lub wartości procentowe.

• Funkcja position(). Wywołanie tej funkcji zwraca obiekt zawierający współrzędne elementu liczone względem jego pierwszego przodka, w którego stylach CSS została określona wartość właściwości display. Zrozumienie tego wcale nie jest łatwe, posłużymy się zatem przykładem dwóch elementów div przedstawionych na rysunku 10.7. Oba te elementy zostay umiejscowione w sposób bezwzględny; położenie elementu outerBox jest określone względem dokumentu, natomiast położenie elementu innerBox, którego kod HTML jest umieszczony wewnatrz elementu outerBox, względem zewnętrznego znacznika <div>. Położenie elementu zewnętrznego jest określane względem dokumentu, gdyż nie jest on umieszczony wewnątrz żadnego innego znacznika HTML, w którym

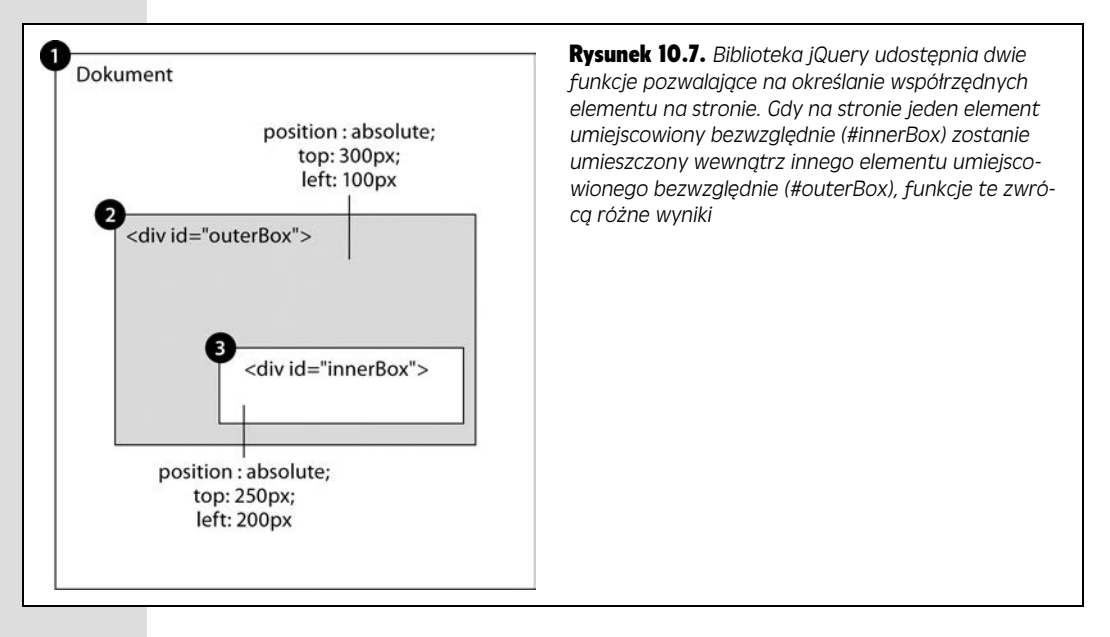

właściwości CSS display została przypisana wartość absolute, relative bądź fixed. W przypadku tego elementu funkcja position() zwróci dokładnie takie same wyniki, co funkcja offset(), a zatem wywołanie:

```
$('#outerBox').position() // { left : 100, top : 300 }
```
zwróci obiekt, którego właściwość 1eft będzie miała wartość 100, a właściwość top wartość 300. Takie wartości zostały podane w regule stylów dla tego elementu.

Jednak w przypadku wewntrznego znacznika <div> — o identyfikatorze inner → Box — którego położenie jest określane względem elementu zewnętrznego, wywołania funkcji offset() i position() zwrócą inne wyniki:

```
$('#innerBox').offset() // { left : 300, top : 550 }
$('#innerBox').position() // { left : 200, top : 250 }
```
Teraz funkcja offset() zwróci współrzędne liczone względem całego dokumentu, czyli 300 pikseli na prawo od lewej krawdzi dokumentu i 550 pikseli poniżej jego górnej krawędzi. Natomiast funkcja position() zwróci wartości podane w regule stylów CSS dla tego elementu.

Zazwyczaj bardziej przydatna z tych dwóch funkcji jest offset(), gdyż pozwala określić położenie elementu w odniesieniu do całej strony i dostarcza informacje potrzebne do wyznaczenia współrzędnych elementu względem innego elementu strony.

Wskazówka: Funkcji offset() można także używać do ustawiania położenia elementu na stronie. Wystarczy w tym celu przekazać w jej wywołaniu obiekt, co pokazano na poniższym przykładzie:

```
 $('#element').offset({
 left : 100,
 top : 200
  });
```
W tym przypadku współrzędne muszą być określane w pikselach — nie można stosować innych jednostek, takich jak em (na przykład 20em) lub wartości procentowe (na przykład 20%).

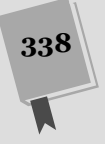

CZEŚĆ III • WPROWADZ DODAWANIE MECHANIZMÓW DO STRON WWW

Kup książkę **Poleć książkę** 

# Uwzględnianie przewinięcia strony

Strony WWW bardzo czesto sa wieksze od okna przegladarki, w którym sa prezentowane: dokumenty HTML zawierające bardzo obszerną zawartość niejednokrotnie sa wyższe, a zdarza się także, że i szersze od okna przegladarki. Aby wtedy przejrzeć całą zawartość strony, użytkownik musi ją przewijać (patrz rysunek 10.8). Kiedy użytkownik przewija stronę, część jej treści przestaje być widoczna. Przykładowo strona przedstawiona na rysunku 10.8 zostaa przewinita nieco w dó i w prawo, co sprawia, że jej fragmenty przy górnej i lewej krawędzi nie są widoczne. Oznacza to, że górny, lewy wierzchołek okna przeglądarki nie będzie się pokrywał z górnym, lewym wierzchołkiem dokumentu. Jeśli w takim przypadku spróbujemy wyświetlić jakiś element, na przykad animowany pasek reklamowy, u góry ekranu, po przypisaniu właściwościom top i left wartości 0 pojawią się problemy. Będą one spowodowane tym, że element został umieszczony w lewym, górnym wierzchołku dokumentu, lecz poza fragmentem strony, który jest aktualnie widoczny w oknie przegldarki.

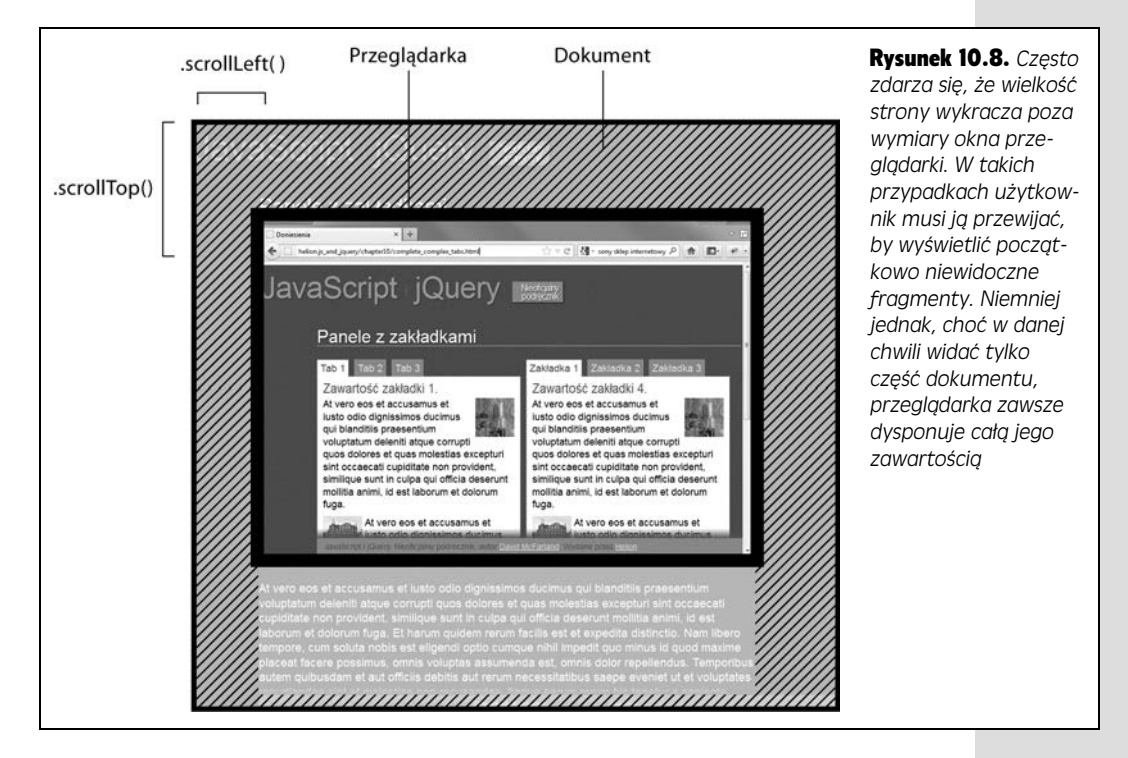

Na szczęście, biblioteka jQuery udostępnia dwie funkcje pozwalające na określenie, o jaki dystans strona została przewinięta w pionie oraz w poziomie (inaczej mówiąc, zwracają one liczby określające w pikselach, jaki fragment dokumentu znajduje się powyżej górnej krawędzi okna przeglądarki oraz poza jego lewą krawędzią). Poniższy fragment kodu pozwala określić wysokość fragmentu dokumentu umieszczonego nad górną krawędzią okna przeglądarki:

\$(document).scrollTop()

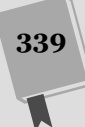

ROZDZIAŁ 10. ROZBUDOWA INTERFEJSU STRON WWW

Kup książkę **Poleć książkę** 

By natomiast określić szerokość obszaru dokumentu umieszczonego poza lewą krawędzią okna, można użyć następującego wywołania:

\$(document).scrollLeft()

Obie te funkcje zwracają wielkości liczbowe wyrażone w pikselach, z których można skorzystać podczas wyliczania współrzędnych elementów na stronie. Jeśli na przykład chcemy wyświetlić okienko na środku strony, nawet jeśli została ona nieco przewinięta w pionie, trzeba będzie określić, o jaki dystans została przewinięta, i przesunąć wyświetlane okienko o odpowiedni odcinek w dół strony. Dużą ostrożność należy także zachować w przypadku wyświetlania etykietek ekranowych na przewiniętych stronach — bardzo łatwo doprowadzić do sytuacji, w której etykietka będzie wyświetlana w obszarze strony, lecz poza jej fragmentem, który w danej chwili jest widoczny w oknie przeglądarki. Dlatego też w 12. kroku opisu kolejnego przykładu, zamieszczonym na stronie 349, zobaczysz, jak skorzystać z funkcji  $\text{scrollTop}(\cdot)$ , by chronić się przed wyświetlaniem etykietek nad górną krawędzią prezentowanego w przegldarce obszaru strony.

# Dodawanie etykietek ekranowych

Etykietki są często stosowanym sposobem prezentowania informacji uzupełniających. Są to niewielkie, wyskakujące okienka, wyświetlane po wskazaniu myszą wybranego elementu strony — odnośnika, słowa, obrazka i tym podobnych. Często są one stosowane do wyświetlania definicji słowa, podpisu pod zdjęciem, a nawet bardziej szczegóowych informacji, takich jak czas, koszt oraz lokalizacja jakiegoś zdarzenia.

Podstawowa zasada dziaania etykietek ekranowych jest bardzo prosta: wskazujemy wybrany element myszą i wyświetlamy inny element (zazwyczaj będzie nim znacznik <div>) w pobliżu wskazanego; po usunięciu wskaźnika myszy z obszaru elementu etykietka znika. Poznałeś już sposoby tworzenia kodu JavaScript niezbędnego do zaimplementowania takiego rozwiązania, zatem bez przeszkód możemy opisać cały proces tworzenia etykietek krok po kroku.

Wykorzystamy w nim kody JavaScript, CSS oraz HTML w celu uzyskania ostatecznego efektu przedstawionego na rysunku 10.9. Kod HTML posłuży do zdefiniowania zarówno elementu wyzwalającego wyświetlenie etykiety (czyli tego, który należy wskazać myszą), jak i samej etykiety. Podstawowe aspekty wyglądu etykiety ustalimy przy użyciu arkusza stylów CSS, natomiast kod JavaScript pozwoli ukryć etykietę w momencie wczytywania strony. Dodatkowo określimy także procedurę obsługi zdarzeń hover i dodamy ją do wszystkich elementów strony, dla których chcemy wyświetlać etykiety.

# Kod HTML

Etykieta ekranowa składa sie z dwóch elementów: samej etykiety, czyli elementu wyświetlanego na stronie, gdy użytkownik wskaże myszą element wyzwalający, oraz tegoż elementu wyzwalającego, którym może być dowolny inny element strony, taki jak obrazek, odnośnik, nagłówek badź znacznik <span>.

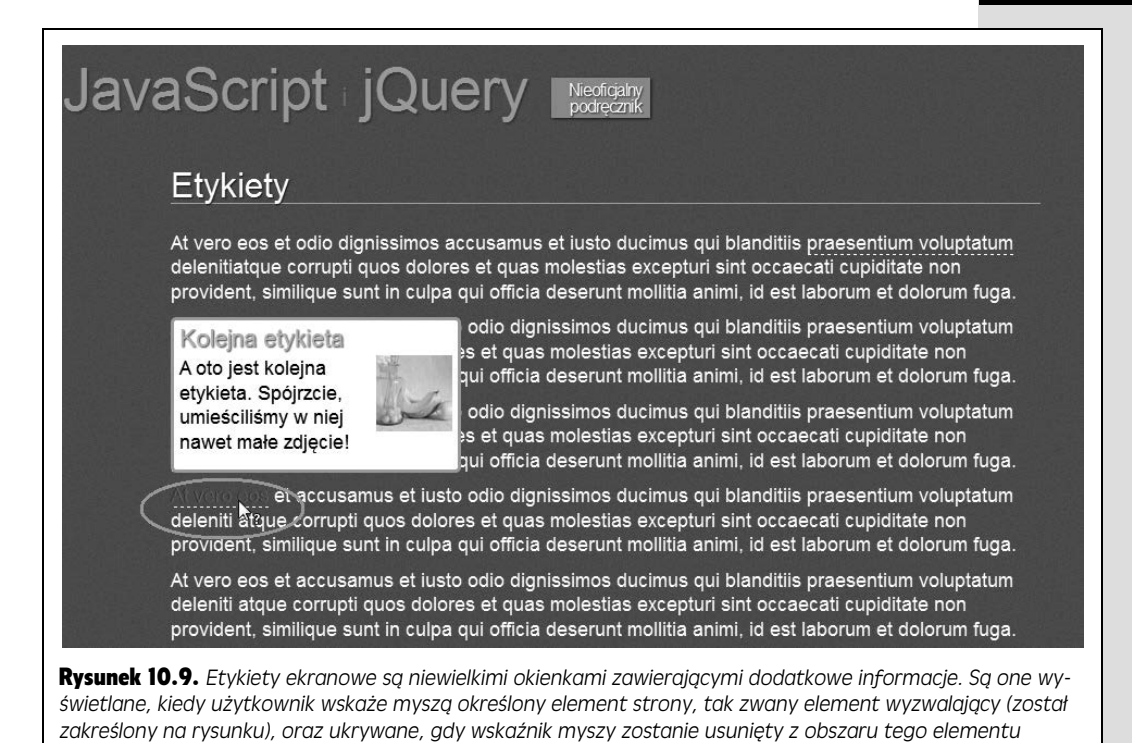

Etykieta jest znacznikiem <div> należacym do klasy tooltip i posiadającym unikalny identyfikator. Wewnątrz tego znacznika można umieścić dodatkowy kod HTML, chociażby nagłówki, akapity tekstu i obrazki. Nie należy jednak umieszczać w nich odnośników, gdyż nie będą działały prawidłowo — przesunięcie wskaźnika myszy do obszaru etykiety w celu klikniecia odnośnika spowoduje usuniecie go z obszaru elementu wyzwalającego, co sprawi, że etykieta zniknie.

Oto bardzo prosty kod etykiety ekranowej:

```
<div class="tooltip" id="aardvarkTooltip">
     <h2>Mrówkojad</h2>
    <p>Średniej wielkości ssak ryjący, prowadzący nocny tryb życia;
występuje
 g-
ównie w Afryce.</p>
</div>
```
Choć znaczniki <div> etykiet można umieścić w dowolnym miejscu kodu HTML strony (w końcu przez znaczną większość czasu i tak są one niewidoczne), jednak najlepszym rozwiązaniem jest umieszczenie ich tuż przed zamykającym znacznikiem </body>. To optymalne miejsce, gdyż pozwala uniknąć wszelkich dziwnych problemów związanych ze sposobem prezentacji treści, które mogłyby powstać po umieszczeniu etykiet wewnątrz innego elementu, pozycjonowanego względnie lub bezwzgldnie.

Elementem wyzwalającym może być dowolny element strony — znacznik <h1>, <div> lub <img>. Jeli chcemy, by elementem wyzwalajcym byo sowo lub grupa słów, trzeba je umieścić wewnątrz znacznika <span>. Do prawidłowego działania elementu wyzwalającego niezbędne są dwie informacje.

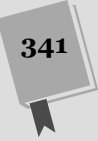

- N**azwa klasy**. Wszystkie elementy wyzwalające muszą należeć do tej samej klasy, na przykład trigger. Nazwa klasy jest niezbędna, by kod JavaScript mógł odszukać wszystkie te elementy i dodać do nich procedury obsługi zdarzeń odpowiadające za wyświetlanie i ukrywanie etykiet.
- Dane identyfikujące etykietę. Każdy element wyzwalający jest skojarzony z jedną etykiet. Etykieta ta jest znacznikiem <div>, który zazwyczaj jest niewidoczny, lecz można go wyświetlić, gdy użytkownik umieści wskaźnik myszy na odpowiednim elemencie wyzwalającym. Każda etykieta musi posiadać unikalny identylikator, a my musimy dysponować jakimś sposobem skojarzenia elementu wyzwalającego z odpowiednim znacznikiem <div> etykiety, dzięki któremu będziemy wiedzieli, jaki znacznik <d<code>iv></code> wyświetlić, kiedy użytkownik wskaże mysza element wyzwalający. Prostym rozwiązaniem jest umieszczenie identyfikatora etykiety w jakim satrybucie znacznika elementu wyzwalającego (warto dodać przed nim znak #, dzięki czemu pobranie etykiety przy użyciu jQuery będzie naprawde bardzo proste). Jezyk HTML5 pozwala na dodawanie danych do znaczników HTML, jeśli nazwa atrybutu rozpoczyna się od ciągu znaków data-.

Przykładowo załóżmy, że elementem wyzwalającym dla naszej etykiety jest słowo *mrówkojad*. Wskazanie go myszą powinno spowodować wyświetlenie etykiety (czyli, w rzeczywistości, znacznika <div> o identyfikatorze aardvarkTooltip). Element wyzwalający możemy utworzyć, umieszczając wybrane słowo wewnątrz znacznika <span>, co pokazano na poniższym przykładzie:

```
<span class="trigger" data-tooltip="#aardvarkTooltip">mrówkojad</span>
```
Niestandardowe atrybuty danych standardu HTML5 są naprawdę rewelacyjne. Pozwalają projektantom na umieszczanie w znacznikach przeróżnych informacji, które później można pobierać przy użyciu kodu JavaScript. Szczegółowy opis tych atrybutów można znaleźć na stronie *http://html5doctor.com/html5-custom--data-attributes/*.

Jeśli korzystasz z jezyków XHTML 1 badź HTML 4.01 i obawiasz się problemów zgodności ze standardami, nie będziesz mógł używać takich atrybutów danych. Zamiast tego możesz wykorzystać jeden z prawidłowych atrybutów języka HTML 4, na przykad title:

```
<span class="trigger" title="#aardvarkTooltip">mrówkojad</span>
```
Takie zastosowanie atrybutu title nie jest — co prawda — zgodne z jego przeznaczeniem i niektórzy projektanci stron mogą nie pochwalać takiego rozwiązania. Najprościej będzie skorzystać z języka HTML5 i użyć atrybutów danych.

Na jednej stronie można umieścić dowolną liczbę elementów wyzwalających oraz skojarzonych z nimi etykiet.

# Kod CSS

Każdy znacznik <div> etykiety należy do klasy tooltip, a zatem dodanie do używanego na stronie arkusza stylów reguły z selektorem . too1tip pozwoli określić ich ogólny wygląd (na przykład kolor tła, obramowanie, szerokość i tak dalej). Oto wersja tej reguły umieszczona w przykładowym pliku dołączonym do książki:

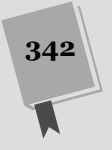

```
.tooltip {
     width: 25%;
     padding: 5px;
     background-color: white;
     border: 3px solid rgb(195,151,51);
     border-radius : 5px;
}
```
Bez zastosowania dodatkowych stylów użytkownicy nie będą w stanie określić, że elementy wyzwalające pełnią szczególną rolę. Ma to szczególne znaczenie w przypadkach, gdy będziemy dodawać etykietę ekranową do wybranego słowa należącego do większego akapitu tekstu. Można utworzyć specjalny styl CSS, który wyróżni elementy wyzwalajce — doda do nich obramowanie, kolor ta i tym podobne. Poniższa, prosta reguła dodaje dolna krawedź do wszystkich elementów należacych do klasy trigger:

```
.trigger {
     border-bottom: 1px dashed white;
     cursor : help;
}
```
Szczególnie użyteczna jest właściwość CSS cursor — kontroluje ona postać wskaźnika myszy, w czasie gdy będzie się znajdował w obszarze elementu. Kiedy wskaźnik myszy zostanie umieszczony w obszarze tekstu, wyglda jak kursor do zaznaczania, jednak tę postać wskaźnika można zmienić — użycie wartości help sprawi, że będzie wyglądał jak znak zapytania (co jest dobrym rozwiązaniem, gdy etykieta zawiera definicję jakiegoś terminu), a wartości pointer — że będzie wyglądał jak dłoń z wyprostowanym palcem wskazującym, czyli w sposób standardowy dla wskaźnika umieszczonego na odnośniku. Informacje o pozostałych dostępnych kształtach wskaźnika myszy można znaleźć na stronie *www.w3schools.com/cssref/pr\_class\_ cursor.asp*.

Oprócz tego, do arkusza stylów można dodać regułę z pseudoelementem :hover, określającą postać elementu wyzwalającego w przypadku umieszczenia w jego obszarze wskaźnika myszy; oto przykład takiej reguły:

```
.trigger:hover {
     color: rgb(255,0,0);
}
```
# Kod JavaScript

Najprościej rzecz ujmując, etykieta ekranowa powinna zostać wyświetlona, gdy użytkownik umieści wskaźnik myszy w obszarze elementu wyzwalającego, i ma zniknąć, kiedy wskaźnik zostanie z tego elementu usunięty. Już wcześniej, w rozdziale 6., dowiedziałeś się, jak można wyświetlać i ukrywać elementy. Jednak w tym przykładzie zwyczajne wyświetlenie i ukrycie elementu to za mało. Kluczową czynnością związaną z wyświetleniem każdej etykiety jest umieszczenie jej w pobliżu elementu wyzwalającego. To z kolei wiąże się z koniecznością użycia funkcji jQuery w celu określenia szerokości, wysokości oraz wymiarów tego elementu. I to jest najtrudniejsze zadanie. Aby nieco lepiej wyjaśnić wykonywane czynności, w tym przykładzie zdecydowaliśmy się podzielić opis tworzonego kodu na trzy części.

#### 1. **Ukrycie etykiet**.

W momencie wczytywania strony wszystkie znajdujące się na niej etykiety (czyli znaczniki <div> umieszczone na samym końcu jej treści) powinny być ukryte. Oczywiście, można by to zrobić przy użyciu odpowiedniego stylu CSS jeszcze przed wczytaniem strony, jednak w takim przypadku żaden użytkownik, przegladający strone za pomoca przegladarki, w której została wyłaczona obsługa języka JavaScript, nie byłby w stanie uzyskać dostępu do treści etykiet. Jeśli informacje zamieszczone w etykietach nie są bardzo ważne i można zaakceptować łakt, że niektórzy użytkownicy (w tym także mechanizmy wyszukiwawcze) ich nie zobaczą, to proszę bardzo — możesz ukryć etykiety poprzez zastosowanie odpowiedniego stylu CSS:

```
.tooltip {
     display: none;
}
```
#### 2. Dodanie do elementów wyzwalających procedury obsługi zdarzeń hover.

Czynność ta ma kluczowe znaczenie dla działania etykiet. Kiedy użytkownik wskaże myszą element wyzwalający, muszą zostać wykonane dwie operacje.

- Musi zostać wyświetlony znacznik <div> odpowiedniej etykiety.
- Znacznik ten należy umieścić w pobliżu elementu wyzwalającego. W tym celu trzeba określić bieżące położenie tego elementu. Dodatkowo trzeba się upewnić, że etykieta nie przesłoni tego elementu oraz że nie będzie wystawać poza widoczny obszar okna przegldarki.
- 3. Dodanie do elementów wyzwalających procedury obsługi zdarzeń mouseove<del>r</del>.

To bardzo proste zadanie — wystarczy ukryć znacznik <div>, kiedy użytkownik usunie wskaźnik myszy z jego obszaru.

Aby przekonać się, jak ten program działa, czas przejść do przykładu, w którym utworzysz swoje własne etykiety ekranowe.

### Przykad — etykiety ekranowe

Utworzenie prostych etykiet ekranowych naprawdę nie jest trudnym zadaniem. W tym przykładzie szczegółowo opiszemy cały ten proces. Do pracy nad tym przykładem możesz wykorzystać dowolny edytor HTML.

**Uwaga:** Informacje dotyczące pobierania przykładów do książki można znaleźć na stronie 43.

1. **W edytorze HTML otwórz plik** *tooltip.html* **umieszczony w katalogu** *R10***.**

W tym pliku został już umieszczony wewnętrzny arkusz stylów CSS, zawierający kilka reguł określających wygląd elementów wyzwalających oraz etykiet. Są to dokładnie te same style, które zostały przedstawione we wcześniejszej części rozdziału, na stronie 342. Jednak w kodzie strony nie ma jeszcze żadnych etykiet — ich kod będziesz musiał dodać.

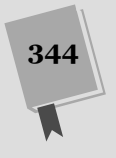

2. Odszukaj zamykający znacznik </body> umieszczony na samym końcu **pliku i powyej niego dodaj poniszy kod HTML tworzonej etykiety:**

```
<div class="tooltip" id="tip1">
    <h2>Etykieta</h2>
<p>To jest tekst etykiety. Został on umieszczony wewnątrz
 -
znacznika div,
   dzięki temu można tu umieścić prawie wszystko.</p>
</div>
```
Najważniejszym elementem tego kodu jest zewnetrzny znacznik <div>. Użyliśmy w nim klasy tooltip, co jest niezbędne zarówno po to, by określić postać etykiety, jak i ze wzgledu na kod programu, który utworzysz już niebawem. Dodatkowo w znaczniku umiecilimy unikalny identyfikator, który pozwoli zidentyfikować daną etykietę i skojarzyć ją z elementem wyzwalającym, jaki utworzysz w następnym kroku. Wewnątrz etykiety możesz umieścić dowolny kod HTML — w tym przypadku jest to nagówek oraz jeden akapit tekstu.

3. Odszukaj znacznik <p> umieszczony w kodzie bezpośrednio poniżej znacznika <h1>Etykiety ekranowe</h1>, mniej więcej w połowie wielkości pliku. Wybierz kilka słów i zapisz je pomiędzy znacznikami <span>, **co pokazano na poniszym przyk-adzie:**

```
<span class="trigger" data-tooltip="#tip1">accusamus et iusto</span>
```
Zastosowanie klasy trigger identyfikuje ten znacznik <span> jako element wyzwalający etykiety. Jedna z reguł arkusza stylów umieszczonego w sekcji nagłówka strony formatuje dowolny znacznik należący do tej klasy w szczególny sposób. Dodatkowo umieszczony w kodzie znacznika atrybut data-tooltip identyfikuje etykietę, z którą dany element wyzwalający jest skojarzony.

W następnym kroku dodasz do strony kolejną etykietę.

4. Tuż poniżej znacznika <div> dodanego w kroku 2. (lecz wciąż przed zamy**kajcym znacznikiem </body>) dodaj kolejny <div>:**

```
<div class="tooltip" id="tip2">
    <h2>Kolejna etykieta</h2>
    <p><img src="../_images/small/yellow_h.jpg"
    alt="yellow" width="70" height="70" class="imgRight">
   A oto jest kolejna etykieta. Spójrzcie, umieściliśmy w niej nawet
→małe zdjęcie!</p>
\langlediv>
```
Dodałeś właśnie drugą etykietę. Zwróć uwagę, że użyliśmy w niej tej samej nazwy klasy, co w poprzedniej, czyli tooltip. Natomiast identyfikator tego znacznika jest unikalny — tip2. Dodatkowo wewnątrz etykiety umieściliśmy zdjęcie. Teraz musisz utworzyć element wyzwalający dla tej etykiety.

5. Wybierz kolejnych kilka słów z jakiegoś akapitu tekstu i ponownie umieść **je wewntrz znacznika <span>:**

<span class="trigger" data-tooltip="#tip2">At vero eos</span>

Zwróć uwagę, by podać identyfikator drugiej etykiety — #tip2. Nic nie stoi na przeszkodzie, abyś dodał kolejne etykiety i elementy wyzwalające; pamiętaj jedynie, żeby każda z etykiet miała unikalny identyfikator i podaj ten identyfikator w atrybucie data-tooltip elementu wyzwalającego skojarzonego z daną etykietą.

Teraz nadszedł czas, by zająć się pisaniem kodu JavaScript. Do strony został już dołączony plik biblioteki jQuery oraz wywołanie funkcji \$(document).ready().

Kolejnym zadaniem będzie zatem ukrycie wszystkich etykiet w momencie wczytywania strony.

#### 6. **Kliknij pusty wiersz wewntrz funkcji \$(document).ready() i wpisz w nim:**

\$('.tooltip').hide();

Ten wiersz kodu jest bardzo prosty. Wywołanie funkcji hide() (opisanej na stronie 198) powoduje ukrycie wszystkich etykiet, dzieki czemu użytkownik nie zobaczy ich zaraz po wywietleniu strony. Oczywicie, chcemy, by konkretne etykiety pojawiały się, kiedy użytkownik wskaże mysza odpowiednie elementy wyzwalające, a zatem kolejnym krokiem bedzie pobranie wszystkich elementów wyzwalających i dodanie do nich procedury obsługi zdarzeń mouseover.

#### 7. **Poniej kodu dodanego w poprzednim kroku dodaj kolejny fragment:**

```
$('.trigger').mouseover(function() {
```

```
}); // koniec funkcji mouseover
```
To szkielet kodu procedury obsługi zdarzeń, podobny do tego, który został opisany na stronie 174. W tym przypadku pobieramy wszystkie elementy należace do klasy trigger i dodajemy do nich procedure obsługi zdarzeń mouseover. Funkcja ta stanowi kluczowy element naszego kodu obsugujcego etykiety ekranowe, gdyż to właśnie ona będzie kontrolować wyświetlanie oraz odpowiednie rozmieszczanie etykiet na ekranie. Precyzyjne określenie miejsca, w którym ma zostać wyświetlona etykieta, jest dosyć złożone i będzie wymagało pobrania wielu różnych informacji. Dlatego też na samym początku tej funkcji zdefiniujesz kilka zmiennych.

8. **Wewntrz funkcji anonimowej dodanej w kroku 7. wpisz poniszy, wyró niony pogrubieniem fragment kodu:**

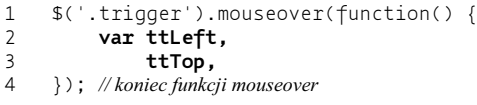

Zaczynamy od utworzenia dwóch zmiennych — ttLeft zawiera poziomą współrzędną etykiety, natomiast ttTop — współrzędną pionową. Początkowo obie te zmienne są puste, ponieważ jeszcze nie wiemy, jakie mają być ich wartości.

Ten sposób tworzenia zmiennych może Ci się wydawać nieco dziwny; gdyż zapewne jesteś przyzwyczajony do tworzenia dwóch zmiennych przy wykorzystaniu dwóch słów kluczowych var, w sposób pokazany poniżej:

```
var ttLeft;
var ttTop;
```
Takie rozwiązanie jest całkowicie prawidłowe, jednak podczas tworzenia wiekszej liczby zmiennych czesto stosuje się technike wykorzystującą tylko jedno słowo kluczowe var, za którym są podawane nazwy wszystkich zmiennych oddzielone przecinkami. Dzięki temu możemy uniknąć konieczności wielokrotnego wpisywania słowa var. Przecinek umieszczony na końcu wiersza 3. nie jest żadnym błędem — już zaraz dodasz do kodu kolejne zmienne.

#### 9. Do kodu programu dodaj kolejną zmianą (umieszczoną w wierszu 4.):

```
1 $('.trigger').mouseover(function() {
       var ttLeft,
```
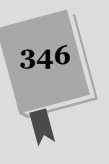

3<br>4 **Sthis**= 4 **\$this=\$(this),**<br>5 *}*): // koniec funkcii mouseove 5 }); *// koniec funkcji mouseover*

W tym przypadku wyrażenie  $\frac{1}{2}$ (this) odwołuje się do elementu wyzwalającego, natomiast cała instrukcja przypisania \$this = \$(this) pozwala zapisać odwołanie do tego elementu w zmiennej. Dokładnie to samo zrobiliśmy w przykadzie pokazujcym sposób tworzenia panelu kart, w jego 3. kroku (opisanym na stronie 321). Dalej w kodzie tej funkcji będziemy wielokrotnie odwoływali się do elementu wyzwalającego i gdybyśmy za każdym razem używali wywołania \$(this), zmuszalibyśmy interpreter JavaScriptu przeglądarki do wielokrotnego wykonywania kodu funkcji jQuery, co stanowiłoby duże marnotrawstwo czasu i mocy procesora. Gdy zamiast tego zapiszemy wynik wywołania \$(this) w zmiennej, funkcja jQuery konieczna do pobrania elementu wyzwalajcego zostanie wykonana tylko raz, przez co nasz program stanie si bardziej efektywny (więcej informacji dotyczących zalet zapisywania elementów pobieranych przy użyciu jQuery w zmiennych można znaleźć na stronie 422).

Kolejnym krokiem będzie pobranie etykiety skojarzonej z danym elementem wyzwalającym.

Wskazówka: W przypadku zapisywania elementów pobieranych przy użyciu jQuery w zmiennych często stosowaną praktyką jest umieszczenie na początku nazwy zmiennej znaku \$:

```
var $banner = $('#banner');
```
Oczywiście, nie jest to konieczne; zmienna var banner = \$('#banner') będzie działać równie dobrze. Jednak znak \$ przypomina o tym, że zmienna zawiera selekcję jQuery, a nie jakiekolwiek inne, zwyczajne wartości, takie jak łańcuchy znaków lub liczby.

#### 10. Dodaj kolejną zmienną (umieszczoną w wierszu 5.):

```
1 $('.trigger').mouseover(function() {
2 var ttLeft,<br>3 ttTop.
3<br>4<br>5 ttTop,<br>5 this=
4 $this = $(this),<br>5 $time = $(5 this)5 $tip = $($this.attr('data-tooltip')),
    6 }); // koniec funkcji mouseover
```
Zmienna \$tip zawiera pobrany przy użyciu jQuery znacznik etykiety. Wywołanie \$(\$this.attr('data-tooltip')) spełnia kilka zadań, więc rozbijemy je na elementy i dokadnej przeanalizujemy. Fragment umieszczony wewntrz wywołania jQuery  $\frac{\pi}{2}$  = \$this.attr('data-tooltip') — korzysta z funkcji attr(), by pobrać wartość atrybutu data-tooltip elementu wyzwalającego (pamietaj, że to właśnie do niego odwołuje się zmienna \$this). Innymi słowy, całe to wywołanie odwołuje się do aktualnego elementu wyzwalającego, odnajduje jego atrybut data-tooltip i pobiera jego wartość. Dla elementu wyzwalającego dodanego w kroku 3. wywołanie to zwróci łańcuch znaków '#tip1'; natomiast dla elementu dodanego w kroku 5. byłaby to wartość '#tip2'.

Po pobraniu wartości atrybutu data-tooltip jest ona używana w wywołaniu funkcji jQuery \$() (zewntrzna funkcja wywoania zapisanego w wierszu 5. powyższego kodu). Innymi słowy, w rzeczywistości kod ten sprowadza się do wywołania o postaci  $\frac{\pi}{4}$ tip1') lub  $\frac{\pi}{4}$ ('#tip2'). Hej, ale przecież Ty to znasz! To jest zwyczajny sposób pobierania elementów przy użyciu biblioteki jQuery!

Po wykonaniu 5. wiersza powy szego fragmentu kodu w zmiennej o nazwie \$tip będzie zapisany obiekt jQuery z pobraną odpowiednią etykietą. Możesz go użyć, by wyświetlić, animować lub określić położenie etykiety na stronie.

Kolejnym zadaniem jest zgromadzenie wszystkich informacji niezbednych do określenia prawidłowego położenia etykiety na stronie.

11. **Do funkcji mouseover dodaj kod z wierszy od 6. do 12. poniszego fragmentu kodu:**

```
1 $('.trigger').mouseover(function() {
2 var ttLeft,<br>3 ttTop.
3<br>4<br>5 ttTop,<br>5 this=
4<br>5 $this=$(this),<br>$tip = $($this
5 $tiny = $($this.attr('data-tooltip')),<br>6 .
6 triggerPos = $this.offset(),
7 triggerH = $this.outerHeight(),
8 triggerW = $this.outerWidth(),
9 tipW = $tip.outerWidth(),
10 tipH = $tip.outerHeight(),
11 screenW = $(window).width(),<br>12 scrollTop = $(document).scrc
12 scrollTop = $(document).scrollTop();<br>13 }): //koniec funkcii mouseover
    13 }); // koniec funkcji mouseover
```
Dodane wiersze kodu pobierają i zapisują w zmiennych informacje o położeniu oraz wymiarach kilku elementów. Schemat przedstawiony na rysunku 10.10 pomoże Ci wyobrazić sobie i zrozumieć znaczenie każdej z tych wartości. Widać na nim całą stronę WWW (przedstawioną jako szary prostokąt), która jest większa od okna przegldarki (zaznaczonego jako czarna ramka). Strona zostaa nieco przewinięta w dół, zatem pewien jej fragment znalazł się powyżej górnej krawędzi okna przeglądarki. Co więcej, ponieważ strona jest zarówno dłuższa, jak i szersza od okna przeglądarki, zatem pewne jej fragmenty są także ukryte poza prawą oraz dolną krawędzią okna przeglądarki.

7

Ø

Element

wyzwalający

0

Rysunek 10.10. *Ten schemat prezentuje stron- WWW (szary obszar), która jest zarówno wysza, jak i szersza od okna przegldarki (oznaczo*nego jako czarny prostokąt). Użytkownik przeglądający tę stronę przewingł ją nieco ku dołowi, a zatem jej górna część jest niewidoczna, podobnie zresztą jak fragmenty poło*one przy jej prawej oraz dolnej kraw-dzi. Etykieta zostaa przedstawiona* jako niewielki prostokąt położony *na samym dole strony, gdyż właśnie*  $tan z$ najduje się bezpośrednio po *wczytaniu strony. Dopiero w kroku* 15. dokończysz pisanie kodu odpowiedzialnego za określenie właściwego położenia etykiety oraz umiesz*czenie jej w tym miejscu*

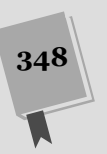

Dokument

Okno przeglądarki

Etykieta

Ø

G

6

Kup książkę **Poleć książkę** 

Wiersz 6. powyższego fragmentu kodu pobiera współrzędne elementu wyzwalającego (oznaczonego na rysunku 10.10 cyfrą 1). Ich znajomość jest niezbędna, gdyż to właśnie względem tego elementu musimy określić położenie etykiety.

W wierszach 7. i 8. wywoływane sa funkcje outerHeight() (patrz strona 335) oraz outerWidth() (patrz strona 335), które pozwalają pobrać odpowiednio wysokość (cyfra 2 na rys. 10.10) oraz szerokość (cyfra 3) elementu wyzwalacza (uwzgldniajc przy tym wielkoci wypenienia i obramowania). Kolejne wiersze — 9. i 10. — pobierają odpowiednio szerokość (cyfra 4) oraz wysokość (cyfra 5) etykiety. Ponieważ nie chcemy, by etykieta była wyświetlana poza oknem przeglądarki, zatem musimy także znać jego szerokość (pobieramy ją w wierszu 11. powyższego fragmentu kodu, a na rysunku 10.10 została ona oznaczona cyfra 6) i wiedzieć, czy użytkownik nie przewinął strony w dół (a jeśli przewinął, to o ile; wiersz 12., cyfra 7). Nie możesz także zapomnieć o dodaniu średnika na końcu wiersza 12., gdyż właśnie w nim kończy się instrukcja var rozpoczeta w wierszu 2.

Być może zastanawiasz się, do czego są Ci potrzebne te wszystkie informacje. Czy nie byłoby łatwiej określić położenie elementu wyzwalającego, a następnie wyświetlić etykietę bezpośrednio nad nim? W większości przypadków takie rozwiazanie zdałoby egzamin, jednak istnieje kilka przypadków, w których nie dziaaoby prawidowo. I tak w przypadku zilustrowanym na rysunku 10.11 element wyzwalający znajduje się w prawym, górnym wierzchołku okna przegladarki, a fragment strony jest przewinięty i ukryty poza górną krawędzią okna. Gdybyśmy teraz umieścili etykiete bezpośrednio nad elementem wyzwalającym, jej znaczna część byłaby niewidoczna. Innymi słowy, nasz kod musi działać inteligentnie — powinien określić, czy umieszczenie etykiety nad elementem wyzwalającym nie sprawi, że jej część znajdzie się poza oknem przeglądarki. Gdyby faktycznie tak miało się stać, nasz kod musi wyznaczyć nowe położenie etykiety.

Trzeba zacząć od sprawdzenia, czy etykieta umieszczona bezpośrednio nad elementem wyzwalającym zmieści się w górnej części okna przeglądarki.

#### 12. **Do tej samej funkcji dodaj wiersze od 13. do 17. z poniszego fragmentu kodu:**

```
1 $('.trigger').mouseover(function() {
2 var ttLeft,<br>3 ttTop.
3<br>4 sthis
4 $this=$(this),<br>5 $tip = $($this
5 $tip = $($this.attr('data-tooltip')),<br>6 timeTPos = $this.offset().
6 triggerPos = $this.offset(),
7 triggerH = $this.outerHeight(),<br>8 triggerW = $this.outerWidth().
8 triggerW = $this.outerWidth(),<br>9 tipW = $tip.outerWidth().
             tipW = $tip.outerWidth(),
10 tipH = $tip.outerHeight(),<br>11 screenW = $(window).width(
11 screenW = $(window).width(),<br>12 scrollTop = $(document).scrc
12 scrollTop = $(document).scrollTop();<br>13 if (triggerPos.top - tipH - scrollTo
13 if (triggerPos.top - tipH - scrollTop > 0 ) {
14 ttTop = triggerPos.top - tipH - 10;
15 } else {
                   16 ttTop = triggerPos.top + triggerH +10 ;
17 }
18 }); // koniec funkcji mouseover
```
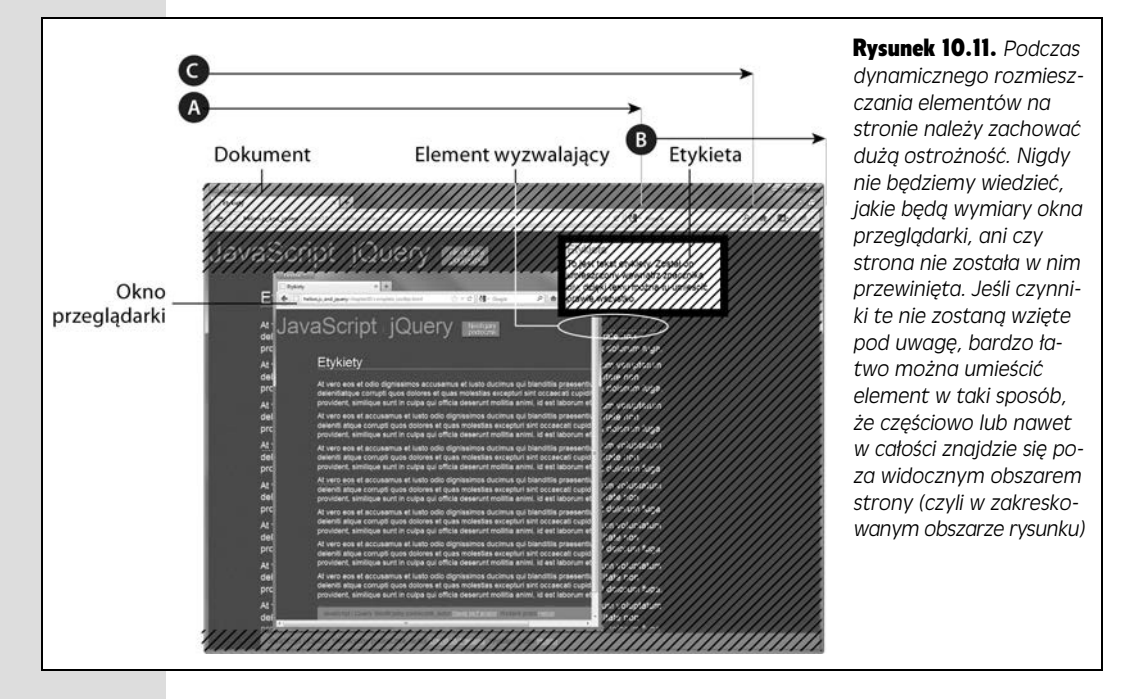

W tym krótkim fragmencie kodu dzieje się całkiem sporo, jednak jego analizę warto zacząć od przyjrzenia się, gdzie dokładnie chcemy umieścić etykietę w stosunku do elementu wyzwalającego. Normalnie wyświetlilibyśmy etykietę 10 pikseli ponad elementem wyzwalającym, aby go nie przesłaniała. Aby określić współrzędną pionową etykiety, należy zacząć od pobrania pionowej współrzędnej elementu wyzwalającego, następnie odjąć od niej wysokość etykiety, a wynik pomniejszyć o dodatkowe 10 pikseli. W ramach przykładu załóżmy, że element wyzwalający jest umieszczony 150 pikseli pod górną krawędzią strony, a etykieta ma wysokość 100 pikseli. Chcemy umieścić etykietę tak, aby nie przesłaniała elementu wyzwalającego, należy zatem wziąć jego współrzędną pionową — 150 — odjąć 100, a od uzyskanego wyniku (50) odjąć jeszcze 10 (zostawiając w ten sposób niewielki odstęp pomiędzy etykietą i elementem wyzwalającym). W rezultacie okazuje się, że etykieta powinna być umieszczona 40 pikseli poniżej górnej krawdzi dokumentu.

A co by się stało, gdyby element wyzwalający był umieszczony 10 pikseli poniżej górnej krawędzi dokumentu, a etykieta miała wysokość 100 pikseli? Gdybyśmy bezmyślnie skopiowali powyższe równanie, okazałoby się, że współrzędna pionowa etykiety wynosi –90 pikseli  $(10 - 100 = -90)$ ; innymi słowy, znalazłaby się ona ponad górną krawędzią dokumentu, czyli byłaby niewidoczna!

I właśnie w tym miejscu do akcji wkracza warunek umieszczony w wierszu 13. Od wartości pionowej współrzednej elementu wyzwalającego odejmujemy wysokość etykiety oraz wielkość przewinięcia strony. Następnie sprawdzamy, czy uzyskany wynik jest większy od zera (gdyby był mniejszy, etykieta zostałaby umieszczona poza górna krawedzia okna przegladarki). W tych obliczeniach musimy uwzględnić także przewinięcie strony, gdyż może się zdarzyć, że etykieta zmieści się na stronie powyżej elementu wyzwalającego, jeśli jednak strona zo-

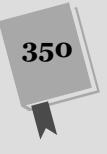

stanie przewinięta, może się okazać, że tak umieszczona etykieta znalazłaby się poza obszarem strony widocznym w przeglądarce (właśnie taka sytuacja została przedstawiona na rysunku 10.11).

Jeśli ten warunek bedzie spełniony, etykieta zostanie umieszczona nad elementem wyzwalającym (a wartość współrzędnej pionowej — ttTop — zostanie wyliczona w wierszu 14.). Jeśli jednak warunek nie zostanie spełniony, wykonany bedzie wiersz 16., a etykieta pojawi się 10 pikseli poniżej dolnej krawedzi elementu wyzwalającego (jej współrzędną pionową wyliczamy poprzez pobranie współrzednej pionowej lewego, górnego wierzchołka elementu wyzwalającego — triggerPos.top — i dodanie do niej jego wysokoci — triggerH).

Kolejna czynnościa bedzie obliczenie poziomej współrzednej etykiety.

**Uwaga:** W opisywanym tu przykładzie etykieta jest umieszczana ponad elementem wyzwalającym, jednak nie znaczy to wcale, że tak ma być. Nic nie stoi na przeszkodzie, byś zmienił kod skryptu i sprawdził, czy potrafisz wyświetlić etykietę poniżej elementu wyzwalającego bądź z jego prawej lub lewej strony.

#### 13. **Do tej samej funkcji dodaj wiersz 18. poniszego fragmentu:**

```
1 $('.trigger').mouseover(function() {
2 var ttLeft,<br>3 ttTop.
3<br>4<br>5 ttTop,<br>5 this=
4<br>5 $this=$(this),<br>$tip = $($this
5 $tip = $($this.attr('data-tooltip')),<br>6 $triggerPos = $this.offset(),6 triggerPos = $this.offset(),<br>7 triggerH = $this.outerHeight
7 \begin{align*}\n7 & \text{triggerH = 1}\n8 & \text{triagger = 1}\n\end{align*}8 triggerW = $this.outerWidth(),<br>9 tipW = $tip.outerWidth().
9 \text{tipW} = \text{strip.outerWidth(}),<br>10 \text{tipH} = \text{flip.outerHealth(}10 tipH = $tip.outerHeight(),<br>11 screenW = $(window).width(
11 screenW = $(window).width(),<br>12 scrollTon = $(document) scro
               scrollTop = $(document).scrollTop();
13 if (triggerPos.top - tipH - scrollTop > 0 ) {<br>14 tTop = trianglePos.top - tipH - 1014 ttop = triggerPos.top - tight - 10;<br>15 \geq 1 \leq f15 } else {
                      ttTop = triggerPos.top + triggerProj\frac{17}{18}var overFlowRight = (triggerPos.left + tipW) - screenW;
19 }); // koniec funkcji mouseover
```
Wyliczenie współrzędnej poziomej etykiety jest nieco bardziej złożone niż współrzędnej pionowej. W tym przypadku nie tylko musimy wiedzieć, czy fragment etykiety jest umieszczony poza prawą krawędzią okna przeglądarki, lecz także o ile poza nia wystaje. Przykładowo załóżmy, że współrzędna pozioma elementu wyzwalającego wynosi 850 pikseli (na rysunku 10.11 została oznaczona literą A), etykieta ma 250 pikseli szerokości (została oznaczona litera B), a okno przeglądarki ma szerokość 1000 pikseli (oznaczono ją literą C). Jeśli w takim przypadku etykieta zostanie wywietlona w punkcie o wspórzdnej poziomej 850 pikseli, jej prawa krawędź znajdzie się w miejscu o współrzędnej poziomej 1100 pikseli  $(A + B)$ . A to oznacza, że prawy fragment etykiety o szerokości 100 pikseli nie będzie widoczny! By wyeliminować ten problem, musimy wiedzieć, jaki fragment etykiety wystaje poza prawą krawędź okna przeglądarki, i odpowiednio skorygować jej współrzędną poziomą.

Kod zapisany w wierszu 18. oblicza całkowitą szerokość fragmentu etykiety wystającego poza prawą krawędź okna przeglądarki (oczywiście, o ile w ogóle jest taki fragment). W tym celu wyliczamy współrzedna pozioma prawej krawedzi

etykiety, zakładając, że byłaby ona umieszczona w tym samym miejscu (w poziomie), co element wyzwalający — triggerPos.left + tipA  $(A + B)$ , na rysunku 10.11). Od uzyskanego wyniku odejmujemy następnie szerokość okna przeglądarki (C). Jeśli ostateczny wynik jest wartością dodatnią, jakiś fragment etykiety znajdzie się poza oknem przeglądarki. Jeśli jednak wynik będzie ujemny, będzie to znaczyć, że w oknie przeglądarki jest na tyle dużo miejsca, by etykieta się w nim zmieściła w całości.

14. **Poniej wiersza dodanego w poprzednim kroku (czyli 18. wiersza) dodaj nastepujacy fragment kodu:** 

```
if (overFlowRight > 0) {
     ttLeft = triggerPos.left - overFlowRight - 10;
} else {
     ttLeft = triggerPos.left;
}
```
Najprościej rzecz ujmując, ten fragment kodu sprawia, że jeśli wartość zmiennej overFlowRight jest większa od zera (czyli etykieta nie zmieści się w całości w oknie przeglądarki), współrzędna pozioma etykiety zostanie wyliczona jako współrzędna pozioma elementu wyzwalającego pomniejszona o wielkość, o jaką etykieta wystaje poza prawą krawędź okna przeglądarki. Pomniejszenie wyniku o dodatkowe 10 pikseli sprawia, że etykieta nawet nie będzie dotykać krawędzi okna przeglądarki. Jeśli jednak wartość zmiennej overFlowRight jest mniejsza od zera, współrzędna pozioma etykiety może być taka sama jak współrzędna pozioma elementu wyzwalającego - ttLeft = triggerPos.left;.

O rany — cała masa arytmetyki! Na szczeście, to już koniec. Teraz, kiedy już wyliczyliśmy współrzędne etykiety, możemy ją wyświetlić. W końcu!

#### 15. **Do funkcji mouseover dodaj wiersze od 24. do 28. poniszego fragmentu kodu:**

```
1 $('.trigger').mouseover(function() {
2 var ttLeft,<br>3 ttTop.
             ttTop.
4 $this=$(this),<br>5 $tip = $($this
5 $tip = $($this.attr('data-tooltip')),<br>6 $triangleerPos = $this.offset().
6 triggerPos = $this.offset(),<br>7 triggerH = $this.outerHeight
             triggerH = $this.outerHeight(),
8 triggerW = $this.outerWidth(),
9 tipW = $tip.outerWidth(),<br>10 tipH = $tip.outerHeight()
10 tipH = $tip.outerHeight()<br>11 screenW = $(window) width
             screenW = $(window).width().
12 scrollTop = $(document).scrollTop();
13 if (triggerPos.top - tipH - scrollTop > 0 ) {
14 ttTop = triggerPos.top - tipH - 10;<br>15 } else {
             15 } else {
16 ttTop = triggerPos.top + triggerH +10 ;
\begin{array}{ccc} 17 & & & \cr 18 & & & \cr \end{array}18 var overFlowRight = (triggerPos.left + tipW) - screenW;<br>19 if (overFlowRight > 0) {
19 if (overFlowRight > 0) {<br>20 theft = triggerPos.
                  ttLeft = triggerPos.left - overFlowRight - 10;21 } else {
22 ttLeft = triggerPos.left;
23 }
24 $tip.css({
                  25 left : ttLeft ,
26 top : ttTop,
                  27 position: 'absolute'
28 }).fadeIn(200);
```

```
29 }); // koniec funkcji mouseover
```
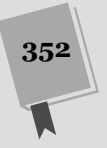

CZEŚĆ III • WPROWADZ DODAWANIE MECHANIZMÓW DO STRON WWW

W końcu nadszedł moment prawdy. Korzystając z techniki tworzenia sekwencji wywołań funkcji jQuery (patrz strona 149), najpierw wywołujemy funkcję .css() (patrz strona 155) i określamy w ten sposób współrzędne (właściwości left oraz top) oraz sposób rozmieszczenia znacznika etykiety (właściwość position, której przypisujemy wartość absolute, gdyż chcemy go umiejscowić w sposób bezwzględny), a następnie funkcję fadeIn() (patrz strona 200), która sprawi, że etykieta stopniowo pojawi się na ekranie. Na szczęście, ukrycie etykiety, kiedy wskaźnik myszy zostanie usunięty z obszary elementu wyzwalającego, jest znacznie atwiejsze.

16. Dokończ tworzenie kodu, dodając wiersze od 30. do 32.; poniżej przedstawiona została pełna, końcowa wersja kodu.

```
1 $('.trigger').mouseover(function() {
2 var ttLeft,<br>3 ttTop.
3 ttTop,<br>
4 sthis
4 $this=$(this),<br>5 $tip = $($this
5 $tip = $($this.attr('data-tooltip')),<br>6 $triagerPos = $this.offset().
6 triggerPos = $this.offset(),
7 \text{triggerH} = \text{Sthis.outerHeight}(),<br>8 \text{triggerW} = \text{Sthis.outerWidth}(),8 triggerW = $this.outerWidth(),<br>9 tipW = $tip.outerWidth().
9 tipW = $tip.outerWidth(),<br>10 tipH = $tip.outerHeight()
             tipH = $tip.outerHeight(),
11 screenW = $(window).width(),<br>12 scrollTop = $(document).scrc
12 scrollTop = $(document).scrollTop();
13 if (triggerPos.top - tipH - scrollTop > 0 ) {<br>14 ttTop = triggerPos.top - tipH - 10:
14 ttTop = triggerPos.top - tipH - 10;<br>15 } else {
              15 } else {
16 ttTop = triggerPos.top + triggerH +10;
17 }
18 var overFlowRight = (triggerPos.left + tipW) - screenW;<br>19 if (overFlowRight > 0) {
              if (overFlowRight > 0) {
20 ttLeft = triggerPos.left - overFlowRight - 10;
21 } else {<br>22 } ttle
                   title = triggerPos.left;
\frac{23}{24}24 $tip.css({
                   left : ttLeft,
26 top : ttTop,<br>27 bosition: 'a
27 position: 'absolute'<br>28 <br>29 (1).fadeIn(200):
                   28 }).fadeIn(200);
29 }); // koniec funkcji mouseover
30 $('.trigger').mouseout(function () {
31 $('.tooltip').fadeOut(200);
32 }); // koniec funkcji mouseout
```
Procedura obsługi zdarzeń mouseover jest bardzo prosta: w odpowiedzi na usunięcie wskaźnika myszy z obszaru elementu wyzwalającego wystarczy zaciemnić wszystkie etykiety. I to wszystko. Teraz zapisz plik i wyświetl go w przeglądarce. Pełną wersję kodu przykładu można znaleźć w pliku *complete\_tooltip.html* umieszczonym w katalogu *R10*.

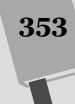

#### **ALARM! WTYCZKA!**

#### Etykiety ekranowe w nieco łatwiejszy sposób

Próba utworzenia własnego narzędzia do obsługi etykiet jest doskonałym sposobem opanowania funkcji jQuery służących do określania wymiarów i położenia elementów. Jeśli jednak poszukujesz dodatkowych możliwości, takich jak pięknie wyglądające etykiety, komiksowe dymki, pobieranie zawartości dymków przy użyciu AJAX-a bądź precyzyjne umieszczanie etykiet w wybranych miejscach strony WWW, musisz wiedzieć, że istnieje wiele wtyczek jQuery udostępniających znacznie więcej możliwości niż prosty skrypt utworzony w tym rozdziale.

- qTip2 (*http://craigsworks.com/projects/qtip2/*) jest bardzo rozbudowaną wtyczką obsługującą etykiety. Pozwala nie tylko na tworzenie prostych etykiet, takich jak przedstawione w naszym przykadzie, lecz także etykiet przypominających dymki z komiksowymi rozmowami; pozwala także na śledzenie ruchu wskaźnika myszy przesuwanego po ekranie, na pobieranie zawartości etykiet z serwera oraz udostępnia wiele innych możliwości, między innymi tworzenie okien dialogowych oraz rozwijalnych menu. Jak widać, wtyczka ta to prawdziwy, wielofunkcyjny zestaw narzędziowy.
- jQuery Tools Tooltip (*http://jquerytools.org/demos/* tooltip/index.html) to kolejna doskonała wtyczka do tworzenia etykiet. Generowane przez nia etykiety są bardzo atrakcyjne i mają ogromne możliwości dostosowywania. Skoro już mowa o tej wtyczce, warto zajrzeć także na stronę kolekcji narzędzi jQuery Tools (*http://jquerytools.org/tools/*). Jest ona reklamowana jako "zaginiona biblioteka interfejsu użytkownika dla stron WWW" i mimo że slogan ten jest nieco napuszony, to jednak skrypt ten zaspokaja wiele potrzeb twórców stron WWW. Udostępnia między innymi narzędzia do tworzenia kart, nakadek, formularzy oraz suwaków (podobnie jak wtyczka AnythingSlider opisana na stronie 325).
- Wtyczka jQuery UI Tooltip (*http://wiki.jqueryui.com/* w/page/12138112/Tooltip). Dowiedziałeś się już o bibliotece jQuery UI w ramce zamieszczonej na stronie 325. Zawiera ona sporo komponentów interfejsu użytkownika oraz innych narzędzi przeznaczonych dla projektantów i twórców stron WWW. Choć w czasie pisania tej książki twórcy tego projektu jeszcze nie udostępnili oficjalnie wtyczki do tworzenia etykiet, jednak prace nad nią są już całkiem zaawansowane, a według planu ma ona zostać udostępniona w wersji 1.9 biblioteki jQuery UI. Wszystkie wtyczki wchodzące w skład biblioteki jQuery UI są doskonae.

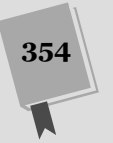

Kup książkę **Poleć książkę** 

# Skorowidz

#### A

adres URL, 41 AJAX, Asynchronous JavaScript and XML, 357, 394 proste operacje, 358 aktualizowanie zawartości strony, 377 aktywowanie pola, 282, 286, 479 animacje, 205 animowany pasek, 211 API, Application Programming Interface, 394, 426 API key, 395 apostrofy, 491 argument callback, 373 data, 373 url, 373 arkusz stylów anythingslider.css, 327 gallery.css, 232 atrybut bgColor, 160 checked, 276 class, 137, 138, 140 data-tooltip, 347 href, 41, 250 rel, 237 src, 41, 159, 220 target, 252 atrybuty HTML, 159 znaczników, 138 automatyczna konwersja typów, 66 automatyczne uzupełnianie, 406 automatyzacja tworzenia kodu, 136

#### B

bezwzgldne pozycjonowanie, 201 biblioteka jQuery, 18, 128 biblioteki, 46 biblioteki JavaScript, 128 blok deklaracji, 23 blokowanie odnośnika, 252 przesyania danych, 284 błąd składniowy, 489 błedy, 48, 380, 487 czasu wykonania, 491 logiczne, 491 skadniowe, 491 typograficzne, 214

#### C

CDN, content distribution network, 129 CSS, Cascading Style Sheets, 21, 144 cudzysłowy, 491 czas trwania animacji, 214 czas wczytywania witryny, 484

#### D

dane kanału Flickr, 398 kanału w formacie JSON, 401 uwierzytelniające, 381 zdjęć, 398 daty, 289 daty i godziny, 471 dzień tygodnia, 472 format godzin, 474 miesiac, 471 obiekt Date, 471 wywietlanie czasu, 475

#### Kup książkę **Poleć książkę**

debugger Firebug, 505 deklaracja, 23 diagnozowanie, 508 diagnozowanie zaawansowane, 503 długość łańcucha, 446 dodatek Firebug, 153, , 496–511 dodawanie efektu rollover, 223 elementów do tablicy, 76 etykietek ekranowych, 340 kod CSS, 342 kod HTML, 340 kod JavaScript, 343 formatu JSON, 396 identyfikatorów, 396 jQuery do strony, 132 kalendarzy, 289 kanału Flickr, 395 komunikatów o błędach, 296 map Google Maps, 404 plików zewnętrznych, 46 reguł walidacji, 294, 296 skryptu, 40 sliderów, 325 tekstu, 45 treści, 149, 368, 423 zdjęć, 400 dokumentacja jQuery, 426, 430 dołączanie zewnętrznych plików, 477 DOM, Document Object Model, 137, 361 dopasowywanie wzorców, 461 dostep do obiektu JSON notacja tablicowa, 388 składnia z kropką, 388 dynamiczne dodawanie znaczników, 413 modyfikowanie stron, 333 rozmieszczanie elementów, 350 działanie funkcji, 113

#### E

efekt FancyBox, 238 powiększania, 210 rollover, 219–224 stopniowego wyświetlania, 228 efekty jQuery, 198 wizualne, 197, 199 element data.items, 402 media, 400 pojemnika, 315 strony, 136 wyzwalający, 341, 343

elementy formularza, 273 nawigacyjne mapy, 410 prezentacii, 241 etykiety ekranowe, 340, 344

### F

FAQ, Frequently Asked Questions, 191 FIFO, First In, First Out, 78 filtr checked, 274 contains(), 147 even, 146 first, 147 has(), 147 hidden(), 147 last, 147 odd, 146 not(), 147 selected, 275 visible, 148 filtry jQuery, 146 Firebug, 153, 496–511 console.log(), 499 instalowanie, 497 przegldanie bdów, 498 Flickr, 395 Flickr API, 395 format JSON, 377, 386 JSONP, 386 XML, 377, 381 ZIP, 485 formatowanie danych, 373 komunikatów, 311 formularz logowania, 202 formularze, 271 formularze inteligentne, 281 funkcja \$(), 422 \$(document).ready(), 133 \$.each(), 401 \$.getJSON(), 394–398, 401 .after(), 151, 438 .append(), 151, 438 .before(), 151, 438 .bind(), 441 .children(), 434 .click(), 441 .clone(), 167 .closest(), 435 .delegate(), 442 .each(), 160

**524**

#### SKOROWIDZ

#### Kup książkę

.empty(), 440 .error(), 380 .find(), 425, 434 .html(), 150, 438 .next(), 436 .parent(), 434 .prepend(), 151, 438 .prev(), 436 .remove(), 152, 439 .replaceWith(), 439 .siblings(), 435, 436 .text(), 150, 423, 438 .unwrap(), 440 .wrap(), 439 .wrapInner(), 440 addClass(), 154, 159, 250 animate(), 205–212 append(), 424 attr(), 159, 221, 226 bind(), 188, 189, 191 buildAnswers(), 511 clearMarkers(), 414 click(), 233, 323 clone(), 153 console.log(), 499 createMarker(), 413 css(), 155, 156, 431, 479 each(), 161, 225, 390 errorResponse(), 380 fadeIn(), 200, 232 fadeOut(), 160, 200 fadeTo(), 200 fadeToggle(), 200 fancybox(), 237, 261 focus(), 282 get(), 372, 374 getJSON(), 387 goMap(), 407 height(), 334 hide(), 143, 198 hover(), 184, 223, 227 html(), 377 innerWidth(), 335 jQuery(), 422 load(), 365–372 not(), 254 offset(), 337 openExt(), 254 outerHeight(), 336 outerWidht(), 335 parseFloat(), 467 parseInt(), 466 position(), 337 post(), 372, 374 prepend(), 232, 384

preventDefault(), 187, 251, 370 print, 113 printTime(), 476 printToday, 112 processContacts(), 388 processData(), 384 processResponse(), 378 prompt(), 72 ready(), 182 removeAttr(), 159, 160 removeClass(), 154 removeMarker(), 414 scrollTop(), 340 serialize(), 376 show(), 198 showHideMarker(), 414 slideDown(), 202 slideToggle(), 202 slideUp(), 202 stop(), 216 submit(), 277 text(), 377 toggle(), 198 toggleClass(), 155, 204 unbind(), 187 val(), 273, 275 validate(), 294, 306, 308 width(), 334 zwrotna, callback function, 197, 209 funkcje, 111 argumenty, 114 przekazywanie danych, 113 zwracanie wartości, 115 funkcie anonimowe, 160, 176 do obsługi odpowiedzi, 363 do manipulacji kodem HTML, 438 do poruszania się po DOM, 433 systemu operacyjnego, 29 wbudowane, 56 wykonawcze zdarzeń, 174 wywoływane zwrotnie, 373

#### G

galeria fotografii, 228 generowanie liczby losowej, 470 zdarzenia click, 322 Google Maps, 404 gra Pac-Man, 60 pasjans, 90 Pong, 336 Usuwanie chwastów, 441

#### SKOROWIDZ

# **525**

#### Kup książkę

### H

HTML, Hypertext Markup Language, 19

#### I

identyfikator button, 181 changeStyle, 155 disable, 187 headlines, 368 newslinks, 368 popUp, 149 signup, 277 username, 282 indeksowanie tablic, 75 informacje o stylach, 236 informacje zwrócone przez serwer, 376 instrukcia break, 483 else if, 95 if, 94 if-else, 122, 484 new Date(), 471 switch, 483 Switch, 482 instrukcje, 55 instrukcje warunkowe, 89, 91, 99 interaktywne efekty graficzne, 219 interaktywny pokaz slajdów, 330 interfejs programowania aplikacji, 394 Internet Explorer, 44 interpreter JavaScript, 38

#### J

JavaScript, 15 jednostka em, 22 język CSS, 21 HTML5, 18, 289, 342 JavaScript, 15, 361 PHP, 16, 367 języki kompilowane, 39 serwerowe, 367 skryptowe, 39 używane po stronie serwera, 361 jQuery, 17, 128 jQuery UI, 135, 325 JSON, JavaScript Object Notation, 386 JSONP, JSON with padding, 393

#### kanał Flickr, 395 kanały, 395 kanały RSS, 395 karty, 314, 316, 318 kaskadowe arkusze stylów, 144 kategoria Ajax, 428 Attributes, 427 Core, 426 CSS, 428 Data, 429 Deffered objects, 429 Dimenstions, 429 Effects, 428 Events, 428 Forms, 429 Internals, 430 Manipulation, 428 Offset, 430 Selectors, 427 Traversing, 428 Utilities, 429 klasa, 154 active, 321 externalLink, 154 focus, 479 pq, 164 pullquote, 167 tooltip, 345 klauzula else, 94 klikanie, 28 klikniecie obrazka, 328 kod JavaScript formularza, 310 kolejki FIFO, 78 kolejność dołaczania plików, 42 wykonywania operacji, 65 kolor tła, 159 komentarz jednowierszowy, 85 komentarze, 85 komentarze wielowierszowe, 85 komponenty interfejsu użytkownika, 325 kompresja plików, 484 komunikacja przeglądarki z serwerem, 360, 362 komunikaty o błędach, 293, 300, 302, 308, 489 konfigurowanie serwera sieciowego, 362

K

strony z galerią, 235 konsola błedów

Chrome, 51 Firebug, 500, 504, 509

Firefox, 48, 488

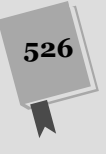

#### SKOROWIDZ

Kup książkę

Internet Explorer 9, 50 JavaScript, 48, 49 Safari, 51 kontrolki typu mapy, 410

#### L

liczba dopasowań. 463 liczby, 464 formatowanie, 468 generowanie, 469 Math.random(), 470 wyszukiwanie, 467 zaokrglanie, 468 lista Czujka, 507 wypunktowana, 317 zagnieżdżona, 265 literały obiektowe, 158, 246, 375 logowanie, 381, 383 losowe pobieranie, 470

#### Ł

łańcuchy wywołań funkcji, 149 łańcuchy znaków, 445 indexOf(), 448 match(), 461 pobieranie fragmentów, 449 prompt(), 465 przeszukiwanie, 447 replace(), 463 slice(), 450 wyszukiwanie wzorca, 450 z zapytaniem, 373, 375 zamiana na liczbę, 465 łaczenie liczb i łańcuchów znaków, 66 łańcuchów znaków, 65 warunków, 97 wywołań w sekwencję, 422

#### M

mapa hybrydowa, 409 interaktywna, 405 menu, 29 animowane, 263 nawigacyjne, 263 metoda bind(), 188 blur(), 258 close(), 257

document.getElementById(), 139 document.getElementsByTagName(), 139 encodeURIComponent(), 375 focus(), 258 GET, 363, 374 getDay(), 472 indexOf(), 447 match(), 461, 462, 464 Math.random(), 470 moveBy(), 258 moveTo(), 258 open(), 255, 259, 363 parseInt(), 157 POST, 363, 374 prompt(), 465 replace(), 251, 463 resizeBy(), 258 resizeTo(), 258 scrollBy(), 258 scrollTo(), 258 search(), 461 slice(), 449 metody, 83 obiektu Date, 471 przesyania danych, 374 miniaturki zdjęć, 403 model obiektów dokumentu, 137 modyfikowanie działania slidera, 332 opcji FancyBox, 240 stron WWW, 134 właściwości CSS, 155 wygldu slidera, 329

### N

nakładka, overlay, 333 NaN, not a number, 66 narzędzia, 24 narzędzie W3C Validator, 69 nawiasy klamrowe, 95, 111 nawigacja, 263 nazwa zastępcza funkcji, 422 nazwy zmiennych, 60, 116 negowanie warunków, 98

### O

obiekt Date, 471, 473 errorPlacement, 309 jQuery, 140 rules, 306 window, 84

SKOROWIDZ

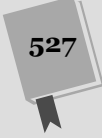

Kup książkę

obiekt XMLHttpRequest, 360, 362 zdarzenia, 185 obiekty, 82 jQuery, 231 JSON, 389 zagnieżdżone, 391 obramowanie zakadek, 318 obsługa błędów, 380 kanaów Flickr, 397 odpowiedzi, 363 quizów, 123 zaawansowana zdarzeń, 441 zdarzeń, 174 żadań ajaksowych, 365 odnośnik z tekstem, 250 odnośniki, 249 odwołanie zwrotne JSONP, 397 okienka informacyjne, 415 określanie lokalizacji, 407 opcja changeSpeed, 239 cyclic, 240 easingIn, 239 equalTo, 300 max, 300 maxlength, 299 min, 299 minlength, 299 overlayColor, 238 overlayOpacity, 238, 246 padding, 239 range, 300 rangelength, 299 titlePosition, 239 transitionIn, 239 opcje formularza, 284 kanaów Flickr, 397 wtyczki FancyBox, 238 wtyczki GoMap, 409 operacje na miniaturkach, 432 operator  $!=$ , 92  $! == 92$  $^*$  = .68  $/ = 0.68$ +, 66  $++, 68$  $+=, 68$  $< 92$  $\leq 0.92$  $=-, 68$  $=$  =  $, 92$ 

 $=-1, 92$ >, 92  $>=$ , 92 I, 97 LUB, 98 modulo, 474 NIE, 98 przypisania, 62 trójargumentowy, 481 typeof, 84 operatory logiczne, 97 porównywania, 92 optymalizacja selektorów, 425 otwieranie odnośników, 253 okien, 259 strony na stronie, 262

### P

pakiet WAMPP, 362 panel kart, 314, 320 zakadek, 324 parametry funkcji, 113, 116 pary nazwa – wartość, 373, 387 pasek nawigacyjny, 268 petla do-while, 109 for, 107 while, 104 petle automatyczne, 148 nieskończone, 105 plik animate.html, 213 anythingslider.css, 326 compete\_quiz.html, 123 complete\_animate.html, 216 complete\_complex\_tabs.html, 324 complete\_debugger.html, 508, 513 complete\_do-while.html, 110 complete\_events\_intro.html, 181 complete\_fancybox.html, 247 complete\_gallery.html, 229, 233 complete\_in-page-links.html, 263 complete\_load.html, 372 complete\_map.html, 418 complete\_menu.html, 266, 270 complete\_slider.html, 329 complete\_tabs.html, 324 complete\_tooltip.html, 353 complete\_validation.html, 312 conditional.html, 109

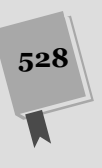

#### SKOROWIDZ

Kup książkę

console.html, 500 contacts.php, 387 events\_intro.html, 177 example\_regex.txt, 464 fadeIn.html, 46 fancybox.html, 244 fancybox.png, 240 faq.html, 192 find.html, 433 flickr.html, 400 flickr\_json.txt, 396 form.css, 312 form.html, 286 gallery.html, 230 in-page-links.html, 262 jQuery, 131 jquery.easing.1.3.js, 244 jquery.fancybox-1.3.4.css, 236 jquery.fancybox-1.3.4.js, 235 jquery.js, 133, 293 kompletny\_login.html, 386 load.html, 369 login.html, 382 login.php, 383 map.html, 416 menu.html, 268 open\_external.js, 254 print\_date.html, 112 printTime.js, 476 pull-quote.html, 165 quiz.html, 119 rollover.html, 224 selectors.html, 141, 142 signup.html, 203 slider.html, 327 tabs.html, 320 time.html, 476 todays\_news.html, 368 tooltip.html, 344 validation.html, 304 XML, 381 pliki zewnętrzne, 477 zewnętrzne JavaScript, 40 pobieranie czasu, 472 elementów, 432 elementów formularzy, 273 elementów klasy, 143 elementów strony, 175 informacii, 70 informacji z witryn, 393 losowe, 470 miesiaca, 471 odnośników, 249 odpowiedzi, 364

podwzorce, 464 pojemnik, 84, 316 pojemnik kart, 315, 318 pokaz slajdów, 244 polecenie alert(), 56, 71, 119 document.write(), 56, 106 isNaN(), 56 parseInt(), 103 pop(), 78, 79 printToday(), 112 prompt(), 70 push(), 77, 78 shift(), 78, 79 unshift(), 78 położenie elementu, 337, 338 etykiety, 348 poruszanie się po DOM, 433, 437 pq, pull quote, 164 prezentacja, 240 program Aptana Studio, 25 BBEdit, 25 CoffeeCup, 25 CoffeeCup Free HTML Editor, 24 Dreamweaver, 25 Eclipse, 25 EditPlus, 25 Expression Web Designer, 25 HTML-Kit, 24 JSMin, 485 MAMP, 362 Notepad $++$ , 24 Packer, 485 textMate, 25 TextWrangler, 24 YUI Compressor, 485 programy komputerowe, 38 kompresujące, 485 projekt jQuery UI, 325 przechowywanie obrazków w pliku, 240 przechwytywanie kliknięć, 378 przeciganie i upuszczanie, 90 przegldarka internetowa, 360 przekazywanie funkcji do zdarzenia, 175 wyrażenia regularnego, 462 zdarzeń. 188 przekształcanie tablicy PHP, 387 listy, 268 przesyanie formularza, 278 plików z użyciem AJAX-a, 406

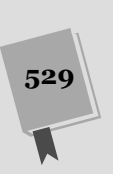

SKOROWIDZ

#### Kup ksi ąż k ę

przetwarzanie danych, 376 przewijanie strony, 339 przypisanie polu klasy focus, 479 przypisywanie zdarzenia, 175 pseudoelement first, 323 punkty wstrzymania, 503 pusty znacznik <div>, 368

### R

ramka wewnątrzwierszowa, iframe, 259 reakcje na zdarzenia, 186 referencje do okien, 257 reguy walidacji, 293, 295 reguły zaawansowane, 298 rodzaje błędów, 491 rozmiar dokumentu, 334 okna, 334 zdjecia, 400

#### S

selektor, 23 #gallery, 230, 233 #navigation, 267 #newsItem, 372 selektory atrybutów, 145, 253 CSS, 140 do formularzy, 274 dzieci, 144 elementów, 141 elementów potomnych, 143 elementów sąsiadujących, 144 identyfikatorów, 141, 425 klas, 142 proste CSS, 141 zaawansowane, 143 serwer aplikacji, 361 ASP.NET, 361 PHP, 361 serwer bazodanowy, 361 MySQL, 361 SQL Server, 361 serwer CDN, 130 serwer sieciowy, 361 Apache, 361 IIS Microsoftu, 361 serwis Flickr, 397 sieć dystrybucji treści, 129 silnik renderujący, 38 skala mapy, 409 skróty klawiaturowe, 29

skrypty, 38 po stronie klienta, 37 po stronie serwera, 37, 367 slider AnythingSlider, 326 slidery, 313, 325 słowa zarezerwowane, 61, 492 słowo kluczowe, 61 case, 483 Boolean, 84 function, 111 if, 111 number, 84 return, 115 String, 84 this, 162 var, 63, 111, 346 sprajty CSS, 240 sprawdzanie danych, 90 SSL, Secure Socket Layer, 485 stan przycisków, 276 stopniowe wzbogacanie, 369 strona logowania, 382 strony zewnętrzne, 252 struktura funkcii, 113 galerii, 229 kodu panelu kart, 319 styl #fancybox-close, 242 symbol {, 386

# Ś

ścieżka bezwzględna, 41 do obrazka, 228 do zewnętrznego pliku, 494 względna, 41 zapisana względem strony, 494 śledzenie działania skryptu, 499

### T

tablica preloadImages, 222 tablica, 72 dodawanie elementów, 77 usuwanie elementów, 79 właściwość length, 76 zapisywanie danych, 79 tablice wielowymiarowe, 120 zagnieżdżone, 120 technologia AJAX, 394 tempo animacji, easing, 207, 215 testowanie wyrażeń regularnych, 464

# **530**

#### SKOROWIDZ

#### Kup ksi ąż k ę

tworzenie adresu URL, 395 animowanego menu, 263 daty, 476 egzemplarza, 84 flag, 95 galerii zdjęć, 234, 237 instancji obiektu, 84 kolejek, 78 komunikatów, 69 liczb losowych, 469 list właściwości, 158 literaów obiektowych, 298 nowych okien, 255 obiektów JSON, 386 obiektu, 84 pasków interaktywnych, 219 slidera, 326, 327 tablic, 74 wyrażeń regularnych, 450, 451 wyróżnianych cytatów, 163 zmiennych, 59, 346 typ obiektu, 84 typy danych, 56 liczby, 57 łańcuchy znaków, 57 wartości logiczne, 58

#### U

ukrywanie etykiety, 344 odpowiedzi, 195 pól, 289 rysunków, 228, 232 znacznika, 414 unikanie błędów, 497 ustawianie wartości elementu formularza, 275 usuwanie atrybutów HTML, 159 elementów, 152 elementów z tablicy, 79 zdarzeń, 187 znaczników, 414 używanie elementów tablicy, 75 funkcji, 431 instrukcji warunkowych, 101 komentarzy, 86 pętli do-while, 109 selektorów, 425 typów danych, 63 zmiennych, 62

#### W

W3C Validator, 69 W3C, World Wide Web Consortium, 138 walidacja, 295 formularzy, 90, 291 prosta, 303 stron, 21 zaawansowana, 297, 305 zdalna, 301 walidator, 21, 69, 253 wartość, 23 elementu formularza, 275 null, 462 właściwości CSS, 156 zmiennej, 67 wczytywanie rysunków, 221 wezły, node, 138 wielkość liter, 446 wielkość znaków, 493 właściwości, 23, 83 CSS, 155, 157 obiektu zdarzenia, 186 okna przeglądarki, 256 właściwość float, 168 height, 256 items, 399 left, 256 location, 257 markers, 411 menubar, 257 scrollbars, 256 status, 256 toolbar, 257 top, 256 visibility, 147 width, 256 współrzedne elementu, 338 elementu wyzwalającego, 349 etykiety, 350, 352 geograficzne, 408 obrazka, 337 wstępne pobieranie, preload, 221 wtyczka AnythingSlider, 326, 328, 330 Datapicker, 289 Datepicker, 135 DD Mega Menu, 270 easing, 208 FancyBox, 234, 240, 244, 260 Form, 406 gmap3, 405 GMAP3, 409

#### SKOROWIDZ

**531**

#### Kup ksi ąż k ę

wtyczka GoMap, 404, 411, 414 igDock, 270 jQuery Tools Tooltip, 354 jQuery UI Tooltip, 354 lightBox, 236 Navigation, 266 Taconite, 406 Tweet!, 406 qTip2, 354 Validation, 293, 301, 309 wtyczki do tworzenia etykiet, 354 wyłaczanie pól, 283, 286 wyrażenia regularne, 227, 450 adresy e-mail, 458 adresy stron WWW, 460 daty, 459 kod pocztowy, 457 numer telefonu, 457 podgrupy, 456 rozszerzenie GIF, 454 testowanie, 464 wielokrotne dopasowywanie, 454 wybrane symbole, 452 zastępowanie łańcuchów, 463 zastosowanie w kodzie, 453, 455 wyrażenie \$(this), 162, 321, 347, 423 wyróżnianie wierszy, 177 wyróżniany cytat, pull quote, 163 wysyłanie żadania, 364 wyśrodkowanie mapy, 407 wyświetlanie czasu, 473, 475 kodu HTML, 153 map Google Maps, 404 miniaturek zdjęć, 400 odnośników, 260 etykiety, 343 formularza logowania, 251 mapy, 415 wywołanie wtyczki lightBox, 236 funkcji, 112

#### Z

zagnieżdżanie instrukcji, 100 literaów obiektowych, 389 zakładka aktywna, 317 zakadki, 315, 317 zamiana łańcucha znaków na liczbę, 465 zapisywanie danych, 79 zarządzanie zdarzeniami, 188 zasig zmiennych, 496

zastępowanie tekstów, 463 zawartość kart, 318 zaznaczanie miejsc na mapie, 411 zdarzenia, 169 zdarzenia specyficzne, 181 zdarzenie blur, 173, 279 change, 173, 280 click, 170, 230, 280 dblclick, 171 focus, 173, 278 hover, 212 hover(), 183 keydown, 174 keypress, 174 keyup, 174 kliknięcia, 170 load, 172, 182 mousedown, 170, 171 mousemove, 172 mouseout, 171, 212, 222 mouseover, 171 mouseup, 170 reset, 173 resize, 172 scroll, 172 submit, 173, 277 toggle(), 184 unload, 172 zestaw AMP, 362 zewnętrzne pliki JavaScript, 477 zmiana właściwości CSS, 157 src, 220, 227 zmienianie koloru, 479 zmienna \$this, 321 counter, 107 evt, 186 extLink, 163 imgPath, 232 message, 116 oldSrc, 223 preloadImage, 226 prodID, 373 sessID, 373 zmienne, 59 globalne, 117 lokalne, 117 znacznik  $\langle a \rangle$ , 20, 237 <body>, 20, 44 <br>, 105 <content>, 381 <div>, 144, 212

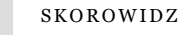

**532**

Kup ksi ąż k ę

<form>, 271  $|h1\rangle, 21, 102$  $<$ head $>$ , 20  $\text{thml}$ , 20 <img>, 159, 233  $<$ input $>$ , 271 <label>, 273  $<$ li $>$ , 264 <p>, 20, 144  $<$ script $>$ , 38, 70, 405 <scripts>, 132  $<$ select $>$ , 271 <span>, 164, 167, 340 <strong>, 20, 144 <textarea>, 271  $<$ tr>, 146 <ul>, 143, 264

znaczniki HTML, 20 znak \$, 423 cudzysłowu, 58 karetki, 63 kropki, 149 plusa, 145 przecinka, 227 równości, 62, 396, 493 średnika, 56, 158 tabulacji, 63 ukośnika, 85 zapytania, 373, 395 znaki specjalne, 176

# ż

żądanie GET, 386 POST, 386 XMLHTTP, 397

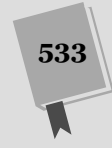

Kup książkę **Australie książkę** Poleć książkę

SKOROWIDZ

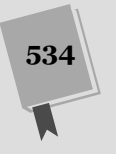

SKOROWIDZ

Kup ksi ąż k ę

# PROGRAM PARTNERSKI GRUPY WYDAWNICZEJ HELION

1. ZAREJESTRUJ SIĘ 2. PREZENTUJ KSIĄŻKI **3. ZBIERAJ PROWIZJE** 

Zmień swoją stronę WWW w działający bankomat!

Dowiedz się więcej i dołącz już dzisiaj!

http://program-partnerski.helion.pl

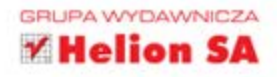

# JavaScript i jQuery

# nieoficjalny podręcznik

JavaScript ma za soba długa historie, w której bywały okresy lepsze i gorsze. Czasem język ten był wręcz masowo blokowany w przeglądarkach. Jednak te czasy mineły. W tej chwili nie obejdzie się bez niego żadna poważna aplikacja internetowa lub choć troche bardziej zaawansowana strona WWW. Użytkownicy serwisów internetowych wymuszają na projektantach coraz nowsze i lepsze rozwiązania. Dlatego na rynku wciąż pojawiaja sie dodatkowe narzedzia dla jezyka JavaScript, które ułatwiają wykorzystanie jego potencjału.

Najpopularniejszym dodatkiem tego typu jest biblioteka jQuery. Genialna w swojej prostocie, z ogromnymi możliwościami, zdobyła uznanie wszystkich programistów JavaScriptu. Nie potrafia sobie oni wyobrazić programowania bez jej wykorzystania. W tej książce znajdziesz najlepsze techniki, jakie oferuje JavaScript. Nauczysz się nawigować po drzewie DOM, modyfikować zachowanie elementów oraz obsługiwać zdarzenia. Poznasz również narzędzia, które ułatwią Ci prace oraz debugowanie kodu. Jest to obowiązkowa pozycja dla każdego projektanta stron internetowych. Musisz ja mieć!

# Dzieki tej książce:

- poznasz podstawy języka JavaScript
- zobaczysz, jak jQuery potrafi ułatwić prace z JavaScriptem
- opanujesz mechanizm zdarzeń w jQuery
- **zbudujesz lepsza** i ciekawszą witrynę!

### Twórz atrakcyjne strony WWW. Wzbogać kod HTML o animacje, interaktywność i dynamiczne efekty wizualne!

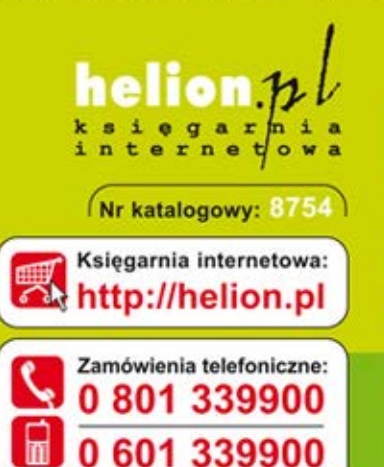

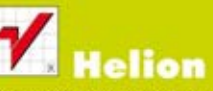

Sprawdź najnowsze promocje: **O** http://helion.pl/promocje Książki najchętniej czytane: O http://helion.pl/bestsellery Zamów informacje o nowościach: **O** http://helion.pl/nowosci

#### **Helion SA** ul. Kościuszki 1c, 44-100 Gliwice tel.: 32 230 98 63 e-mail: helion@helion.pl http://helion.pl

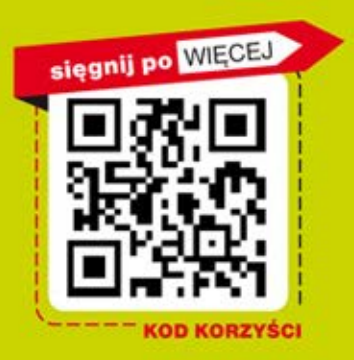

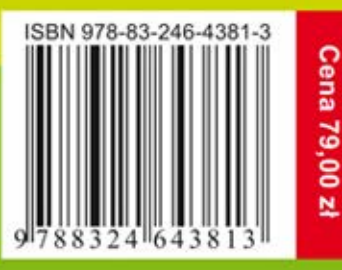

#### Informatyka w najlepszym wydaniu